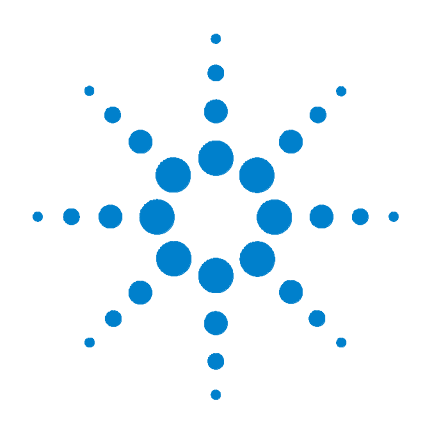

# **Agilent V3500A Handheld RF Power Meter**

**User's Guide**

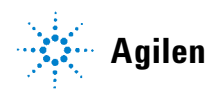

**Agilent Technologies**

# **Notices**

© Agilent Technologies, Inc., 2010

No part of this manual may be reproduced in any form or by any means (including electronic storage and retrieval or translation into a foreign language) without prior agreement and written consent from Agilent Technologies, Inc. as governed by United States and international copyright laws.

## **Manual Part Number**

V3500-90001

## **Edition**

Second Edition, May 31, 2010

Agilent Technologies, Inc. 5301 Stevens Creek Blvd. Santa Clara, CA 95052 USA

## **Trademark Acknowledgements**

Microsoft, Visual Studio, and Windows are U.S. registered trademark of Microsoft Corporation.

Pentium is a U.S. registered trademark of Intel Corporation.

## **Warranty**

**The material contained in this document is provided "as is," and is subject to being changed, without notice, in future editions. Further, to the maximum extent permitted by applicable law, Agilent disclaims all warranties, either express or implied, with regard to this manual and any information contained herein, including but not limited to the implied warranties of merchantability and fitness for a particular purpose. Agilent shall not be liable for errors or for incidental or consequential damages in connection**

**with the furnishing, use, or performance of this document or of any information contained herein. Should Agilent and the user have a separate written agreement with warranty terms covering the material in this document that conflict with these terms, the warranty terms in the separate agreement shall control.** 

## **Technology Licenses**

The hardware and or software described in this document are furnished under a license and may be used or copied only in accordance with the terms of such license.

## **Restricted Rights Legend**

U.S. Government Restricted Rights. Software and technical data rights granted to the federal government include only those rights customarily provided to end user customers. Agilent provides this customary commercial license in Software and technical data pursuant to FAR 12.211 (Technical Data) and 12.212 (Computer Software) and, for the Department of Defense, DFARS 252.227-7015 (Technical Data - Commercial Items) and DFARS 227.7202-3 (Rights in Commercial Computer Software or Computer Software Documentation).

## **Safety Notices**

# **CAUTION**

A **CAUTION** notice denotes a hazard. It calls attention to an operating procedure, practice, or the like that, if not correctly performed or adhered to, could result in damage to the product or loss of important data. Do not proceed beyond a **CAUTION** notice until the indicated conditions are fully understood and met.

## **WARNING**

**A WARNING notice denotes a hazard. It calls attention to an operating procedure, practice, or the like that, if not correctly performed or adhered to, could result in personal injury or death. Do not proceed beyond a WARNING notice until the indicated conditions are fully understood and met.**

# **Safety Symbols**

The following symbols on the instrument and in the documentation indicate precautions which must be taken to maintain safe operation of the instrument.

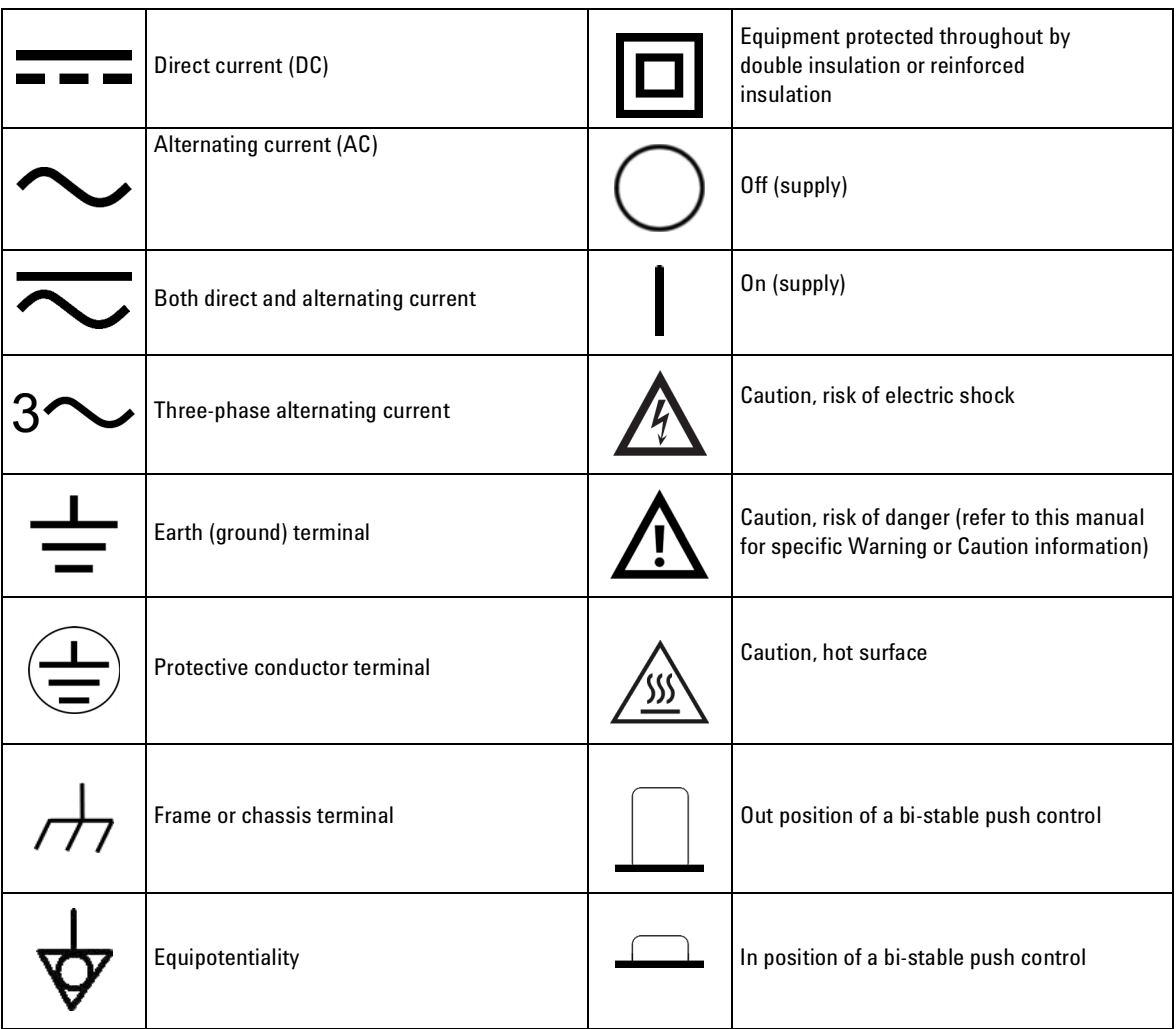

# **General Safety Information**

The following general safety precautions must be observed during all phases of operation, service, and repair of this instrument. Failure to comply with these precautions or with specific warnings elsewhere in this manual violates safety standards of design, manufacture, and intended use of the instrument. Agilent Technologies assumes no liability for the customer's failure to comply with these requirements.

- **WARNING Observe all markings on the instrument before connecting any wiring to the instrument.**
	- **Do not operate the instrument in an explosive atmosphere or in the presence of flammable gases or fumes.**
	- **Do not service or perform adjustments alone. Under certain condition, hazardous voltages may exist, even with the equipment switched off. To avoid dangerous electric shock, service personnel must not attempt internal service or adjustment unless another person, capable of rendering resuscitation or first aid, is present.**
	- **• Do not substitute parts or modify equipment to avoid the danger of introducing additional hazards. Return the instrument to Agilent Sales Office for service and repair to ensure the safety features are maintained.**
	- **Do not operate damaged equipment as the safety protection features built into this instrument may have been impaired, either through physical damage, excessive moisture, or any other reason. Remove power and do not use the instrument until safe operation can be verified by service-trained personnel. If necessary, return the instrument to Agilent Technologies Sales and Service Office for service and repair to ensure the safety features are maintained.**

**CAUTION •** Ensure proper insertion of battery in the power meter, and follow the correct polarity.

# **Environmental Conditions**

This instrument is designed for indoor use and in an area with low condensation with use of standard or compatible test probes. The table below shows the general environment requirements for this instrument.

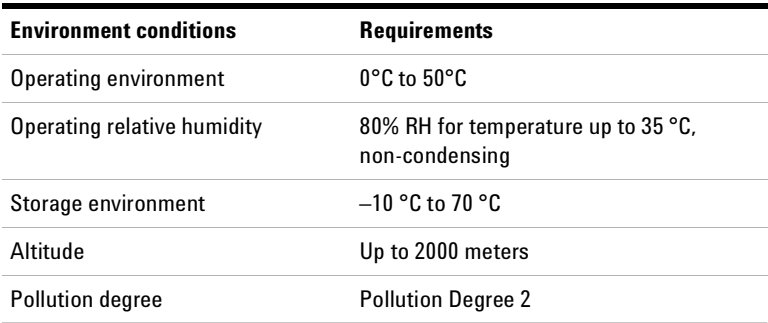

- **CAUTION •** The Agilent V3500A complies with the following safety and EMC requirements:
	- **•** IEC 61326-2-1:2005/ EN 61326-2-1:2006
	- **•** Canada: ICES-001:2004
	- **•** Australia/New Zealand: AS/NZS CISPR11: 2004
	- **•** Degradation of some instrument specifications can occur in the presence of ambient electromagnetic (EM) fields and noise that are coupled to the powerline or I/O cables of the instrument. The instrument will self-recover and operate to all specifications when the source of ambient EM field and noise are removed or when the instrument is protected from the ambient EM field or when the instrument cabling is shielded from the ambient EM noise.

# **Regulatory Markings**

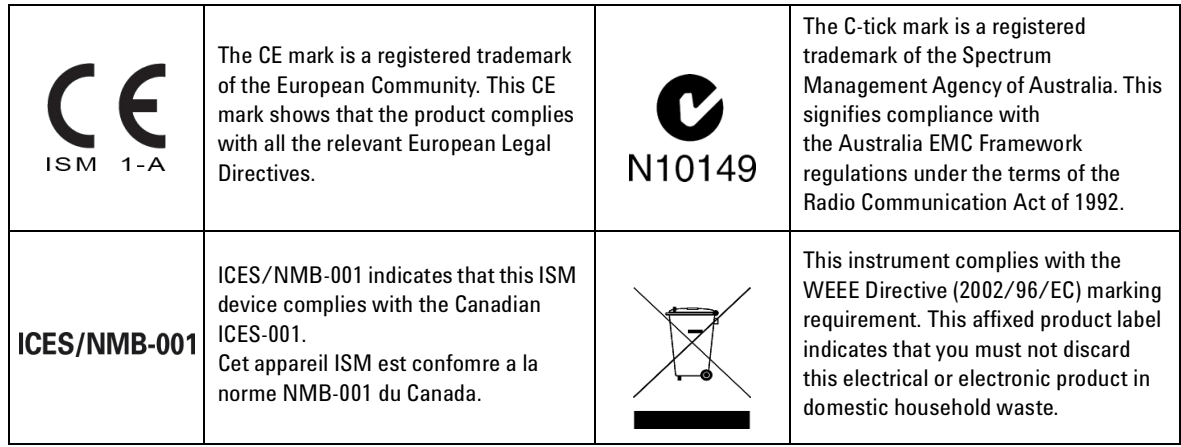

# **Waste Electrical and Electronic Equipment (WEEE) Directive 2002/96/EC**

This instrument complies with the WEEE Directive (2002/96/EC) marking requirement. This affixed product label indicates that you must not discard this electrical or electronic product in domestic household waste.

Product Category:

With reference to the equipment types in the WEEE directive Annex 1, this instrument is classified as a "Monitoring and Control Instrument" product.

The affixed product label is as shown below.

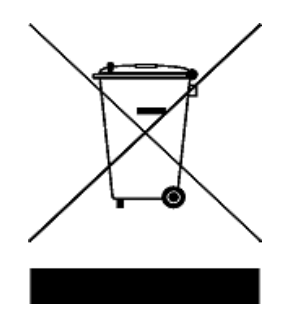

## **Do not dispose in domestic household waste**

**To return this unwanted instrument, contact your nearest Agilent Technologies, or visit:** 

**www.agilent.com/environment/product**

**for more information.**

# **In This Guide…**

## **[1](#page-18-0) [Getting Started](#page-18-1)**

[This chapter introduces the key features of the V3500A Handheld RF](#page-18-2)  [Power Meter and prepares the power meter for initial setup.](#page-18-2)

### **[2](#page-26-0) [Knowing your Instrument](#page-26-1)**

[This chapter specifies the characteristics, environmental conditions, and](#page-26-2)  specifications of the V3500A Handheld RF Power Meter. This chapter contains a brief description of the instrument outlook, front panel [operation, and front panel procedure.](#page-26-2)

## **[3](#page-42-0) [Driver Installation and Commands](#page-42-1)**

[This chapter provides you the step-by-step programming driver installation](#page-42-2)  procedure, remote USB operation, and basic drive commands of the [V3500A Handheld RF Power Meter.](#page-42-2)

## **[4](#page-92-0) [RF Measurement Basics](#page-92-1)**

[This chapter describes the RF measurement basics of the V3500A](#page-92-2)  [Handheld RF Power Meter.](#page-92-2)

## **[5](#page-104-0) [Characteristics and Specifications](#page-104-1)**

[This chapter describes the instrument characteristics and specifications](#page-104-2)  [of the V3500A Handheld RF Power Meter.](#page-104-2)

# **Declaration of Conformity (DoC)**

The Declaration of Conformity (DoC) for this instrument is available on the Web site. You can search the DoC by its instrument model or description.

http://regulations.corporate.agilent.com/DoC/search.htm

**NOTE** If you are unable to search for the respective DoC, please contact your local Agilent representative.

# **Contents**

## **[1 Getting Started](#page-18-3)**

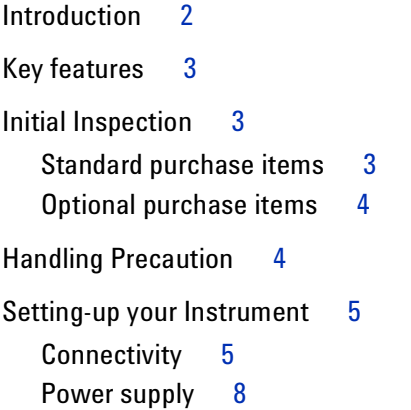

## **[2 Knowing your Instrument](#page-26-3)**

[Product at a Glance](#page-27-0) 10 [Product dimensions](#page-27-1) 10 [The front panel keypad](#page-28-0) 11 [How to navigate the menu system](#page-30-0) 13 [How to power on the V3500A](#page-33-0) 16 [Front panel operations](#page-34-0) 17 [Measuring power](#page-34-1) 17 [Zeroing the power meter](#page-35-0) 18 [Setting the input frequency](#page-35-1) 18 [Setting the measurement speed](#page-36-0) 19 [Enabling and disabling high-speed mode](#page-36-1) 19 [Saving the instrument state](#page-37-0) 20 [Recalling the instrument state](#page-37-1) 20 [Setting units: dBm or watts](#page-38-0) 21 [Controlling the backlight](#page-39-0) 22 [Setting the backlight auto-shutoff interval](#page-39-1) 22

## **[3 Driver Installation and Commands](#page-42-3)**

[System Requirements](#page-43-0) 26 [Driver Installation](#page-44-0) 27 [Installing USB driver](#page-44-1) 27 [Confirming USB driver installation](#page-50-0) 33 [Uninstalling USB driver](#page-51-0) 34 [Installing programming driver](#page-52-0) 35 [Instrument Address](#page-56-0) 39 [Remote USB Operation](#page-57-0) 40 [Introduction](#page-57-1) 40 [Bus connections](#page-57-2) 40 [Remote USB commands](#page-58-0) 41 [Basic driver commands](#page-59-0) 42 [Basic V3500A commands](#page-65-0) 48 [Averaging control commands](#page-66-0) 49 [Measurement speed control commands](#page-67-0) 50 [Unit of measurement commands](#page-68-0) 51 [Relative Offset Commands](#page-69-0) 52 [Miscellaneous commands](#page-70-0) 53 [Examples](#page-71-0) 54

## **[4 RF Measurement Basics](#page-92-3)**

[Power Definition](#page-93-0) 76 [Units of Measurement](#page-94-0) 77 [Watts](#page-94-1) 77 [Decibels](#page-94-2) 77 [RF power measurement](#page-95-0) 78 [Low frequency method](#page-95-1) 78 [High frequency method](#page-95-2) 78 [Power of various types of signals](#page-97-0) 80 [Measurement accuracy](#page-99-0) 82

## **[5 Characteristics and Specifications](#page-104-3)**

[Product Characteristics](#page-105-0) 88 [Product Specifications](#page-107-0) 90 [SWR](#page-109-0) 92

# **List of Figures**

- [Figure 1-1](#page-19-1) V3500A Handheld RF Power Meter with backlight turned on 2
- [Figure 1-2](#page-22-2) V3500A with Type-N connector nut 5
- [Figure 1-3](#page-24-0) Full serial number, USB type mini-B port, and external power connector 7
- [Figure 2-1](#page-27-2) V3500A dimensions 10
- [Figure 2-2](#page-28-1) V3500A front panel keypad 11
- [Figure 2-3](#page-30-1) Menu map structure 13
- [Figure 4-1](#page-95-3) Low frequency power measurement 78
- [Figure 4-2](#page-96-0) High frequency power measurement 79
- [Figure 4-3](#page-98-0) Example of pulse-modulated signals 81
- [Figure 4-4](#page-100-0) Mismatch in power measurements 83
- [Figure 5-1](#page-109-1) Typical SWR performance 92

# **List of Tables**

- [Table 2-1](#page-28-2) V3500A keypad functions 11
- [Table 2-2](#page-31-0) Menu map structure description 14
- [Table 3-1](#page-66-1) SETAVG command values 49
- [Table 5-1](#page-109-2) SWR performance for different frequency band 92

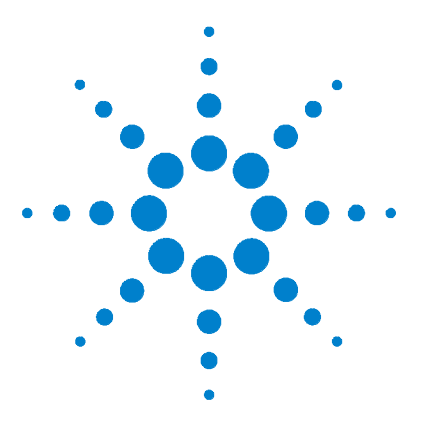

**Agilent V3500A Handheld RF Power Meter User's Guide**

# <span id="page-18-3"></span>**Getting Started**

<span id="page-18-1"></span><span id="page-18-0"></span>**1** 

[Introduction](#page-19-0) 2 [Key features](#page-20-0) 3 [Initial Inspection](#page-20-1) 3 [Standard purchase items](#page-20-2) 3 [Optional purchase items](#page-21-0) 4 [Handling Precaution](#page-21-1) 4 [Setting-up your Instrument](#page-22-0) 5 [Connectivity](#page-22-1) 5 [RF connector](#page-22-3) 5 [USB port](#page-24-1) 7 [Power supply](#page-25-0) 8

<span id="page-18-2"></span>This chapter introduces the key features of the V3500A Handheld RF Power Meter and prepares the power meter for initial setup.

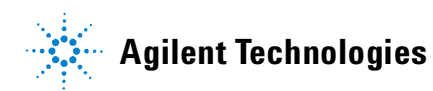

# <span id="page-19-0"></span>**Introduction**

The Agilent V3500A Handheld RF Power Meter, 10 MHz to 6 GHz is a compact handheld instrument designed for making RF power measurements in both the field as well as research and development (R&D) laboratory environments. In the laboratory, the V3500A can be used as an RF power data logger by transferring data through its built- in USB interface to a computer, allowing you to perform trend or drift analysis. For use in the field, the compact size of the V3500A allows it to be placed in a toolkit. You do not have to carry both a power meter and a separate sensor module (the V3500A has a built- in sensor) when conducting measurement in the field.

<span id="page-19-1"></span>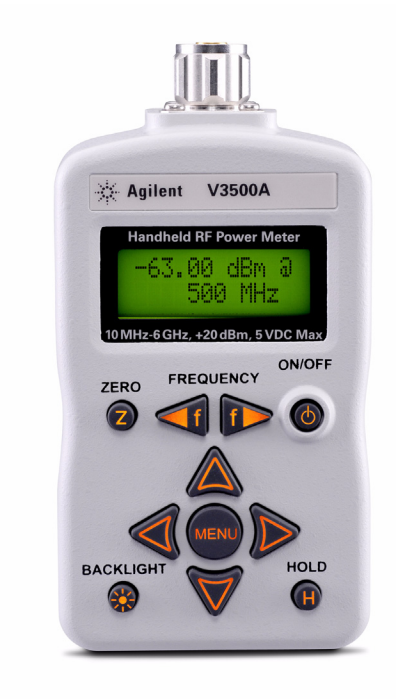

**Figure 1-1** V3500A Handheld RF Power Meter with backlight turned on

# <span id="page-20-0"></span>**Key features**

- **•** Easy to use interface with LCD display
- **•** Economical single- function instrument
- **•** Wideband (10 MHz to 6 GHz) average RF power measurements
- **•** Compact size with a built- in display and sensor
- **•** Universal Serial Bus (USB) control interface
- **•** Flexibility of drawing operating power from an on- board battery, an optional external power supply, or a computer via the USB interface

# <span id="page-20-1"></span>**Initial Inspection**

When you receive your instrument, inspect the instrument for any obvious damage such as broken terminals or cracks, dents, and scratches on the casing that may occur during shipment.

If any damage is found, notify the nearest Agilent Sales Office immediately. The front of this manual contains the warranty information.

## <span id="page-20-2"></span>**Standard purchase items**

Verify that you have received the following items with your V3500A instrument. If anything is missing or damaged, please contact the nearest Agilent Sales Office.

- $\checkmark$  USB interface cable (Standard-A to Type-B), 2.5 meter
- ✔ Printed Agilent V3500A Handheld RF Power Meter, 10 MHz to 6 GHz User's Guide (English)
- ✔ Agilent V3500A Product Reference CD- ROM

## <span id="page-21-0"></span>**Optional purchase items**

- $\vee$  Power supply (V3500A-PWR)
- $\checkmark$  Holster carrying case with shoulder strap (V3500A-SHL)
- $\checkmark$  USB interface cable (Standard-A to Type-B), 2.5 meter (V3500A- CA1)
- ✔ Printed Agilent V3500A Handheld RF Power Meter, 10 MHz to 6 GHz User's Guide (Japanese) (V3500A- ABJ)
- ✔ Printed Agilent V3500A Handheld RF Power Meter, 10 MHz to 6 GHz User's Guide (Simplified Chinese) (V3500A- AB2)
- $\blacktriangleright$  Printed Agilent V3500A Handheld RF Power Meter, 10 MHz to 6 GHz User's Guide (English) (V3500A- ABA)

Keep the original packaging in case the V3500A has to be returned to Agilent in the future. Also, include a brief description of the problem.

# <span id="page-21-1"></span>**Handling Precaution**

To maintain high- impedance isolation, ensure that the V3500A is handled carefully to avoid contamination from foreign materials such as body oil. Such contamination can reduce isolation resistance.

To avoid possible contamination, do not touch connector insulators. If the instrument becomes contaminated, it should be thoroughly cleaned. Refer to *Agilent V3500A Handheld RF Power Meter, 10 MHz to 6 GHz Service Guide* for more information.

# <span id="page-22-1"></span><span id="page-22-0"></span>**Setting-up your Instrument**

# **Connectivity**

You need to set-up the RF connector and USB port connections properly before making any measurements.

### <span id="page-22-4"></span><span id="page-22-3"></span>**RF connector**

Use the Type-N male RF connector with 50  $\Omega$ characteristic impedance (see [Figure 1- 2](#page-22-2)) to make RF signal connections.

<span id="page-22-2"></span>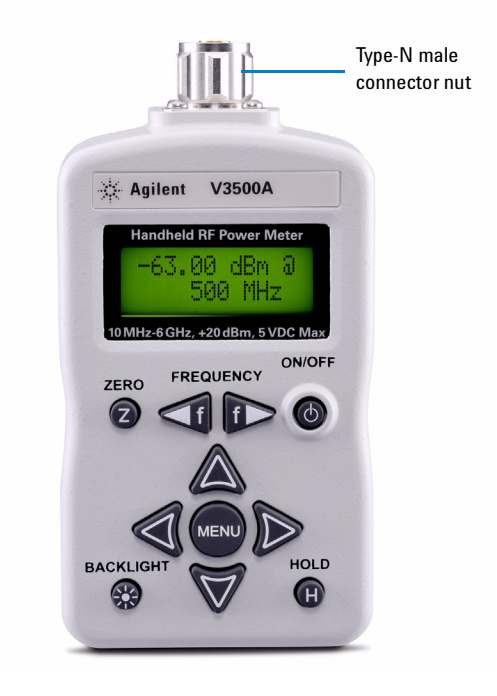

**Figure 1-2** V3500A with Type-N connector nut

Be sure to follow the following guidelines when making connections.

 $\vee$  Maximum input power limitations

Do not connect or apply any power level that is outside of the V3500A specifications. See ["Product](#page-107-1)  [Specifications"](#page-107-1) on page 90 for a complete list of specifications.

 $\checkmark$  Connection for a power measurement

While holding the body of the power meter in one hand, turn the Type-N male connector nut to tighten the connection (do not turn the body of the V3500A). Continue to do so until the connection is hand- tight. It is important to turn the nut of the connector rather than the body of the power meter when tightening the connection.

**NOTE** When connecting the Type-N connector of the V3500A to a Type-N female connector for a power measurement, observe proper practice for tightening the connection.

### <span id="page-24-1"></span>**USB port**

The V3500A has a USB 2.0 interface with mini- B port (see Figure 1-3). The V3500A can be remotely programmed over this USB interface.

In addition to remote programming, the V3500A can be powered by the USB port. With the USB cable connected to provide power and the optional external power disconnected, the external power supply (V3500A- PWR) will be powered from the USB cable — regardless of whether the batteries are present.

# **NOTE** The interface is USB 2.0 compliant with an interface speed of 12 Mbps.

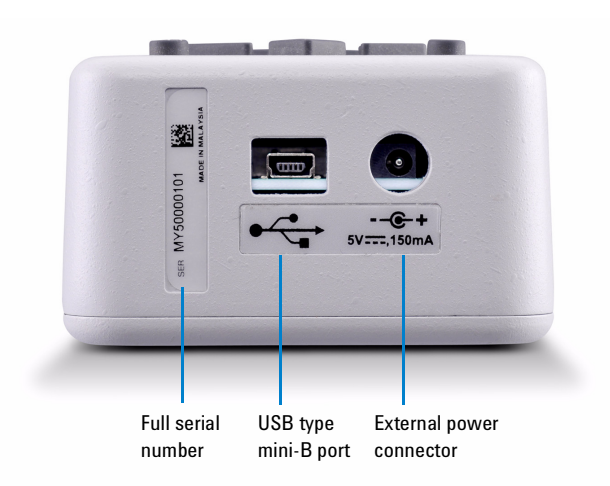

<span id="page-24-2"></span><span id="page-24-0"></span>**Figure 1-3** Full serial number, USB type mini-B port, and external power connector

## <span id="page-25-0"></span>**Power supply**

You can use either the battery power or the external power connector to power on your V3500A.

**•** Battery power

The V3500A can be powered by two AA batteries. If installed, the batteries will power the V3500A only if the external power supply and USB are not connected.

Refer to *Agilent V3500A Handheld RF Power Meter, 10 MHz to 6 GHz Service Guide* for more information.

**•** External power connector

The external power connector provides a connection for the optional external power supply (Model V3500A- PWR) (see Figure 1-3). If the external power supply is connected, the V3500A will be powered by the external power supply — regardless of whether the USB power or batteries are present.

**CAUTION** Only connect the optional external power supply (V3500A-PWR) recommended to this connector. Instrument damage may result if improper power is applied.

> The power supply is equipped with an AC line filter and provides a conditioned +5 VDC, 150 mA power source for the V3500A.

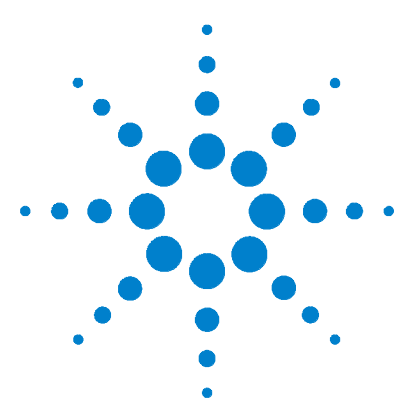

<span id="page-26-1"></span><span id="page-26-0"></span>**2** 

**Agilent V3500A Handheld RF Power Meter User's Guide**

# <span id="page-26-3"></span>**Knowing your Instrument**

[Product at a Glance](#page-27-0) 10 [Product dimensions](#page-27-1) 10 [The front panel keypad](#page-28-0) 11 [How to navigate the menu system](#page-30-0) 13 [How to power on the V3500A](#page-33-0) 16 [Front panel operations](#page-34-0) 17 [Measuring power](#page-34-1) 17 [Zeroing the power meter](#page-35-0) 18 [Setting the input frequency](#page-35-1) 18 [Setting the measurement speed](#page-36-0) 19 [Enabling and disabling high-speed mode](#page-36-1) 19 [Saving the instrument state](#page-37-0) 20 [Recalling the instrument state](#page-37-1) 20 [Setting units: dBm or watts](#page-38-0) 21 [Controlling the backlight](#page-39-0) 22 [Setting the backlight auto-shutoff interval](#page-39-1) 22 [Using relative offset function](#page-40-0) 23

<span id="page-26-2"></span>This chapter specifies the characteristics, environmental conditions, and specifications of the V3500A Handheld RF Power Meter. This chapter contains a brief description of the instrument outlook, front panel operation, and front panel procedure.

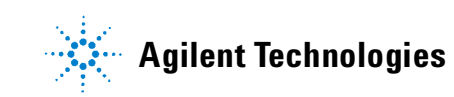

**2 Knowing your Instrument**

# <span id="page-27-1"></span><span id="page-27-0"></span>**Product at a Glance**

# **Product dimensions**

<span id="page-27-2"></span>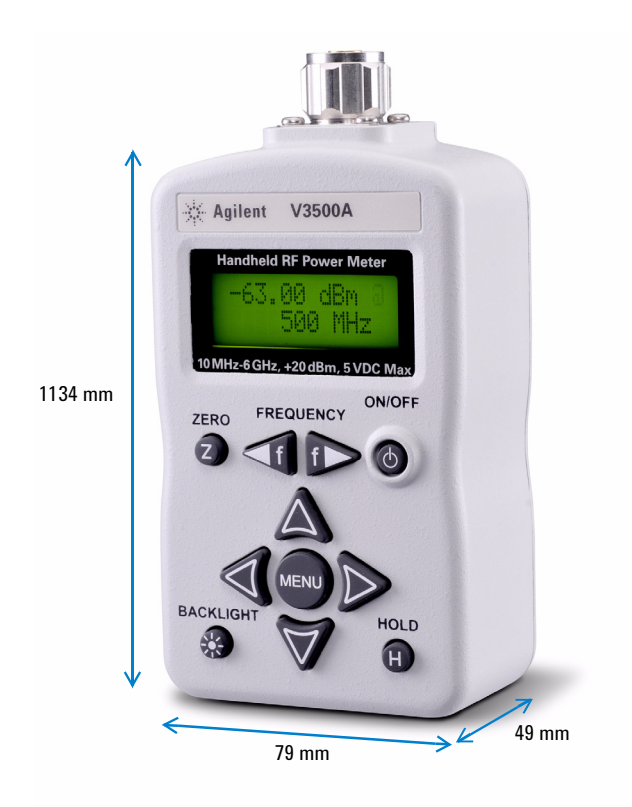

**Figure 2-1** V3500A dimensions

# <span id="page-28-0"></span>**The front panel keypad**

Figure 2-2 shows the location of the front panel keypad. Refer to Table 2-1 for front panel key description and usage.

<span id="page-28-1"></span>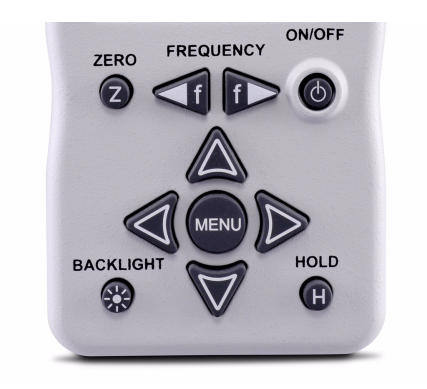

**Figure 2-2** V3500A front panel keypad

## <span id="page-28-2"></span>**Table 2-1** V3500A keypad functions

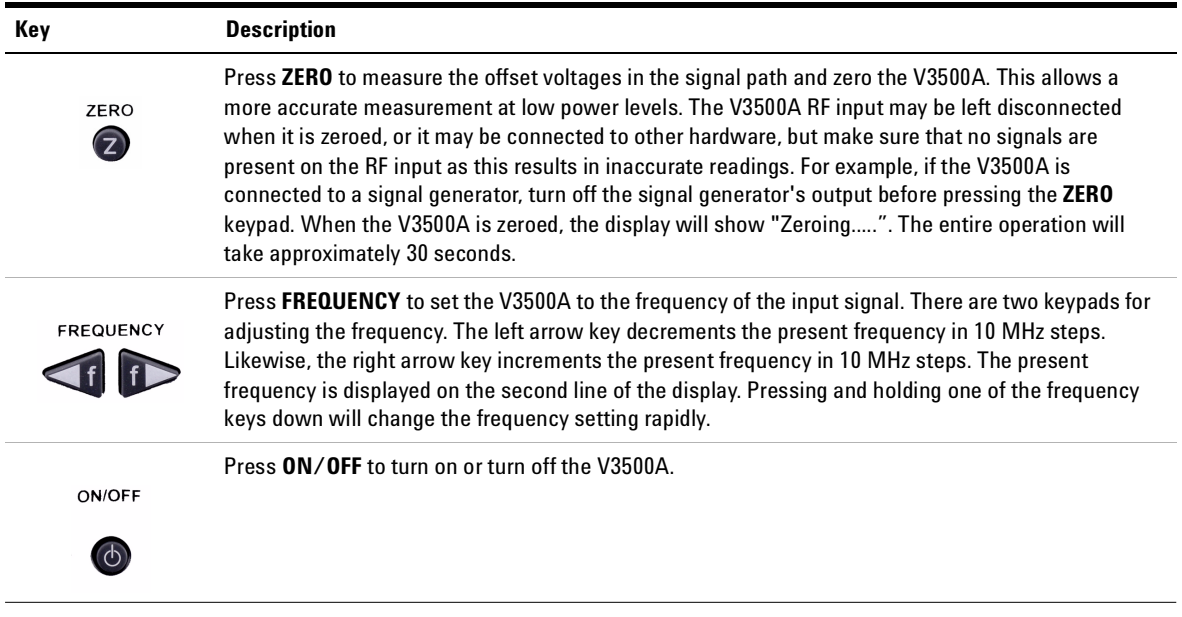

## **2 Knowing your Instrument**

## **Table 2-1** V3500A keypad functions (continued)

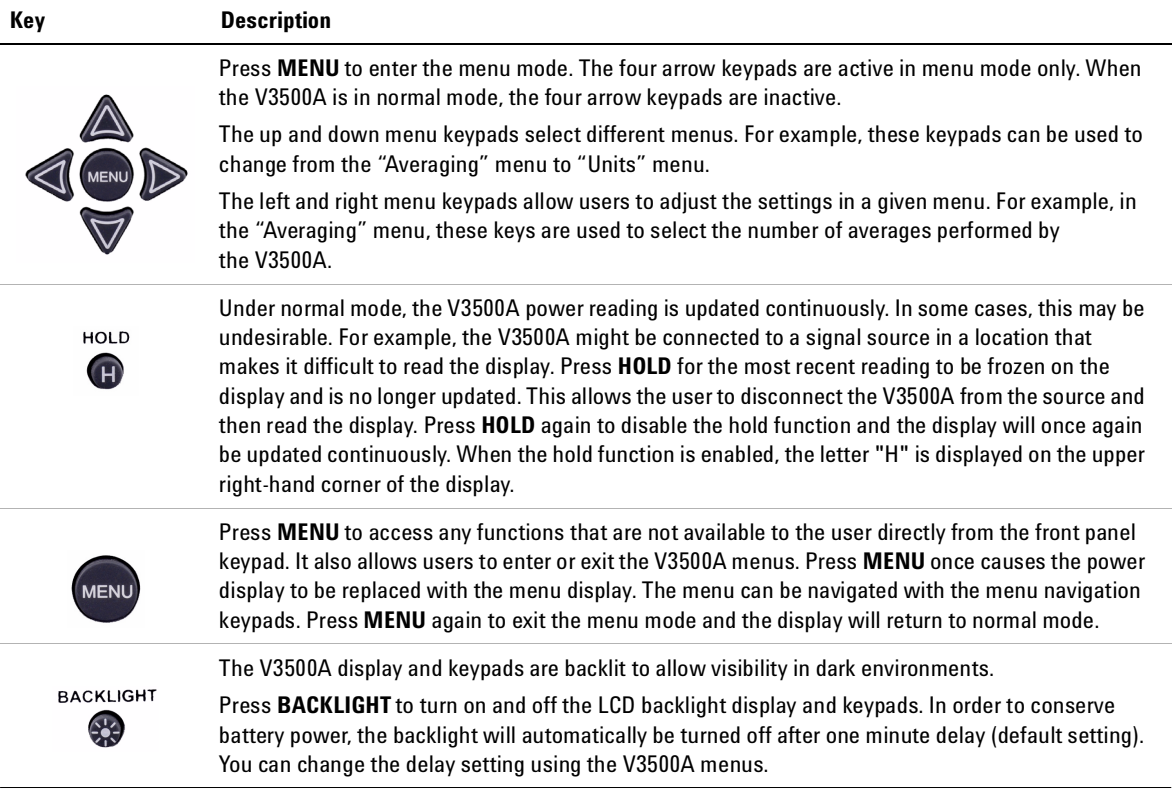

## <span id="page-30-0"></span>**How to navigate the menu system**

**NOTE** There is no "enter" keypad to activate a particular menu selection. Once the left or right menu keypads are used to select one of the choices in a menu, that choice is automatically activated.

> Press **MENU** to toggle the display between normal and menu mode. Use the four arrow keypads surrounding the **MENU** keypad to navigate and make selections while in menu mode. Use the up and down menu arrow keypads to scroll through the available menus and make a selection.

The left and right menu arrow keypads are used to select available choices in menu mode. All menu commands are executed immediately when the choice is selected.

The menu map structure is shown in Figure 2-3 and the description is shown in Table 2-2. The menu items in <> brackets are the default menu values.

| Averaging<br><0ff> 2 4 8 16 32                            |
|-----------------------------------------------------------|
| Units<br><dbm> Watts</dbm>                                |
| Shutdown<br>1m 5m 30m 1hr <never></never>                 |
| BacklightOff<br><1m> 5m 10m 20m Never                     |
| Contrast<br>0% 10% 20% 30% 40% <50%> 60% 70% 80% 90% 100% |
| Save State<br><no> Save</no>                              |
| <b>Recall State</b><br><no> Recall</no>                   |
| Meas mode<br><norm> Fast</norm>                           |
| <b>Firmware Rev</b><br>V1.0.8                             |
| Serial Num<br>12345678                                    |
| <b>Rel Offset</b><br><off> On</off>                       |

<span id="page-30-1"></span>**Figure 2-3** Menu map structure

<span id="page-31-0"></span>**Table 2-2** Menu map structure description

| Menu                      | <b>Description</b>                                                                                                    | <b>Available Values</b>                                  | <b>Default</b><br>values     |
|---------------------------|----------------------------------------------------------------------------------------------------|----------------------------------------------------------|------------------------------|
| Averaging                 | Sets the averaging value.                                                                                                  | Off, 2, 4, 8, 16, 32                                     | 0ff                          |
| Units                     | Sets the measurement unit. Refer to "Setting units:<br>dBm or watts" on page 21.                                           | dBm, Watts                                               | dBm                          |
| Shutdown                  | Sets the auto-shutoff interval. Refer to "Setting the<br>backlight auto-shutoff interval" on page 22.                      | 1m, 5m, 30m, 1hr, Never                                  | Never                        |
| <b>BacklightOff</b>       | Sets the duration prior to the backlight turning off<br>automatically. Refer to "Controlling the backlight" on<br>page 22. | 1m, 5m, 10m, 20m, Never                                  | 1 <sub>m</sub><br>(1 minute) |
| Contrast                  | Sets the LCD display contrast.                                                                                             | 0%, 10%, 20%, 30%, 40%, 50%,<br>60%, 70%, 80%, 90%, 100% | 50%                          |
| Save State                | Enables or disables the save state. Refer to "Saving<br>the instrument state" on page 20.                                  | No. Save                                                 | No                           |
| <b>Recall State</b>       | Enables or disables the recall state. Refer to "Recalling<br>the instrument state" on page 20.                             | No. Recall                                               | No                           |
| Meas mode                 | Selects between normal or fast mode. Refer to<br>"Enabling and disabling high-speed mode" on page 19.                      | Norm, Fast                                               | Norm                         |
| <b>Firmware Rev</b>       | Shows the firmware revision used in the instrument.                                                                        |                                                          |                              |
| Serial Num <sup>[1]</sup> | Shows the numerical serial number of the instrument<br>(without prefix).                                                   | $\overline{\phantom{0}}$                                 |                              |
| <b>Rel Offset</b>         | Allows users to apply an offset value to the<br>measurement. Refer to "Using relative offset<br>function" on page 23.      | $Off.$ On                                                | 0ff                          |

 $^{[1]}$  The numerical serial number displayed on the instrument is for reference only. For full serial number (with prefix), please refer to the printed label shown in [Figure 1-3 on page 7](#page-24-2).

## **Examples on how to navigate the menu system**

- **1** Press down arrow keypad to change the active menu from "AVERAGING" to "UNITS" menu.
- **2** In the "AVERAGING" menu, the left and right menu keypads can turn averaging "Off" or select 2, 4, 8, 16, or 32 averages. If the present selection is <2>, and the right menu key is pressed, the active selection will be changed to <4> immediately.

# <span id="page-33-0"></span>**How to power on the V3500A**

Use the **ON/OFF** keypad to turn on or turn off the V3500A. While operating on battery power, the V3500A has a power auto- shutoff feature to preserve battery life. This feature automatically turns the power meter off after a certain duration. By default, the auto- shutoff feature time is disabled.

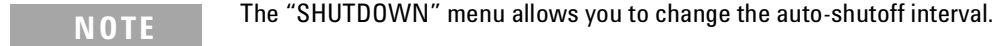

### **Setting the power auto-shutoff interval**

- **1** Press **MENU** to enter menu mode.
- **2** The menu system map as shown in [Figure 2- 3](#page-30-1) will be shown.
- **3** Scroll using the down arrow key until "Shutdown" is displayed.
- **4** Select your desired time- out interval using the left or right menu keypads.
- **NOTE** To disable the auto-shutoff function, select **<Never>** for the time-out interval under "Shutdown" menu.

# <span id="page-34-0"></span>**Front panel operations**

The V3500A Handheld RF Power Meter can be operated and programmed using the front panel. All commands and functions accessible through USB can also be accessed from the front panel.

## <span id="page-34-1"></span>**Measuring power**

Use the following procedure to measure the power of a signal with the best accuracy.

**1** Set frequency reading. Press left or right **FREQUENCY** keypads as needed to set an appropriate frequency. The V3500A can be set from 10 MHz to 6000 MHz in 10 MHz increments.

**NOTE** The instrument returns to the default frequency value setting of 500 MHz after the instrument is turned off.

- **2** Zero the V3500A. Refer to ["Zeroing the power meter"](#page-35-0) on page 18 for more information.
- **3** Connect the V3500A RF input port to the signal to be measured. Refer to ["RF connector"](#page-22-4) on page 5 for more information.

The top line of the display shows the measured power of the signal. The measured power will be updated continuously and displayed accordingly.

In the upper right- hand corner of the display, an "at" symbol (@) is displayed whenever a new measurement is completed and the results have been displayed. If this symbol changes to the letter "H", the V3500A will hold the present reading (the instrument is in hold mode). Press **HOLD** to return to normal mode.

## <span id="page-35-0"></span>**Zeroing the power meter**

Zeroing the power meter improves the measurement accuracy of the V3500A significantly, especially at low power levels. After the power meter is turned on, you should always perform zeroing prior to making any measurements. The V3500A should be zeroed when it warms up, and periodically when the ambient temperature changes.

- **1** Prior to zeroing the V3500A, make sure all the RF power is removed from the V3500A RF input port. This can be done by disconnecting the RF input, or by disabling the output of any signal sources connected to V3500A.
- **2** Once all RF power is removed from the V3500A RF input port, press **ZERO**. The V3500A will display the message "Zeroing..." during the zeroing process. When the display returns to normal mode, zeroing is complete and measurements can be made.

## <span id="page-35-1"></span>**Setting the input frequency**

**NOTE** The instrument returns to the default frequency value setting of 500 MHz after the instrument is turned off.

> The V3500A has an internal calibration table that corrects for frequency response variations of its circuitry. For best accuracy, set the input signal frequency correctly.

- **1** Press **FREQUENCY** to set the input frequency. The left arrow decreases the frequency, and the right arrow increases the frequency value. The present frequency setting is displayed on the second line of the display when the display is in normal mode.
- **2** Holding either the left of right keypad down will cause the frequency to decrease or increase rapidly, allowing the user to quickly set the frequency to the desired value.
## **Setting the measurement speed**

In normal operation speed, the V3500A will complete a power measurement in about 1 second (± 0.5 second depending on the power level of the input signal). Lower level signals take longer to measure than higher level signals. This is due to the fact that more filtering is required to get a good signal- to- noise ratio when measuring low- level signals.

If faster measurements are required, set the V3500A to high- speed mode. In this mode (for measurements greater than –30 dBm) the V3500A can make approximately 23 measurements per second.

In most cases, the normal measurement speed is the best choice. Measurement data filtering is greatly reduced in high- speed mode, resulting in significantly higher measurement noise than in normal mode.

## **Enabling and disabling high-speed mode**

**NOTE** The instrument returns to the default "Meas mode" setting of <Norm> when the instrument is turned off.

- **1** Press **MENU** to enter menu mode.
- **2** Scroll using the down menu arrow keypad until "Meas mode" menu is displayed.
- **3** Press the left or right menu arrow keypad to select the desired measurement speed mode. There are two available options:
	- **•** <Norm>: Selects normal measurement speed mode
	- **•** <Fast>: Selects high- speed mode

## **Saving the instrument state**

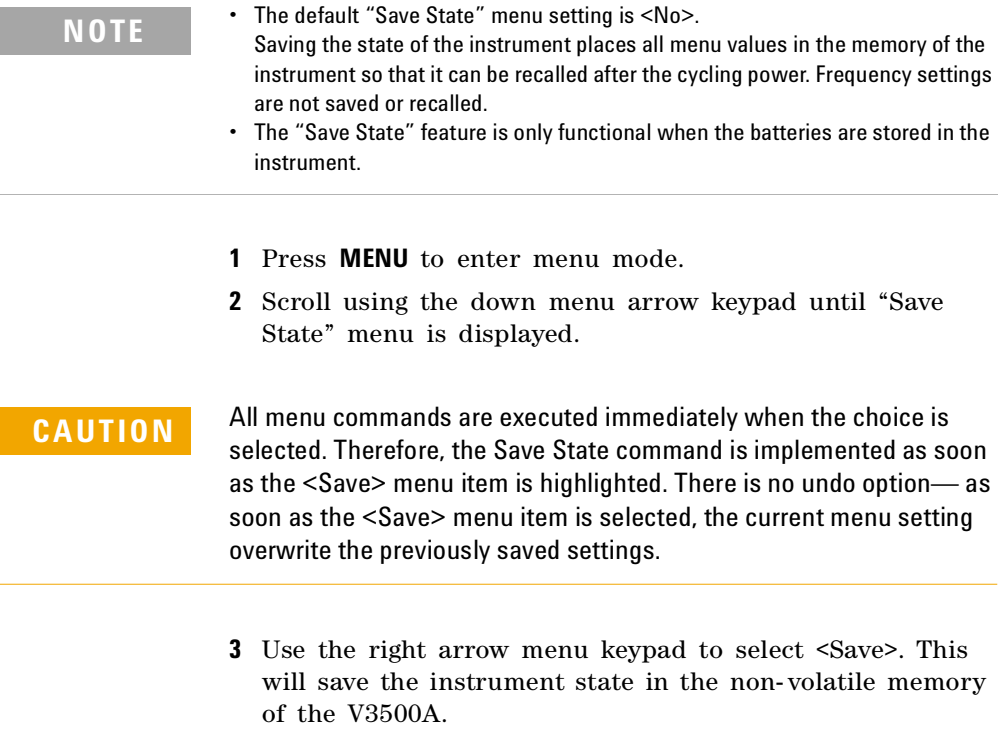

## **Recalling the instrument state**

**NOTE** The default "Recall State" menu setting is <No>. Recalling the instrument state restores all stored menu values in the V3500A non-volatile memory. Frequency settings are not recalled.

- **1** Press **MENU** to enter menu mode.
- **2** Scroll using the down menu arrow keypad until "Recall State" menu is displayed.

**CAUTION** All menu commands are executed immediately when the choice is selected. Therefore, the Recall State command is implemented as soon as the  $\leq$ Recall> menu item is highlighted. There is no undo option  $\equiv$ as soon as the <Recall> menu item is selected, the saved menu setting overwrite the present settings.

> **3** Use the right arrow menu keypad to select <Recall>. This will recall the instrument state in the non- volatile memory of the V3500A.

## **Setting units: dBm or watts**

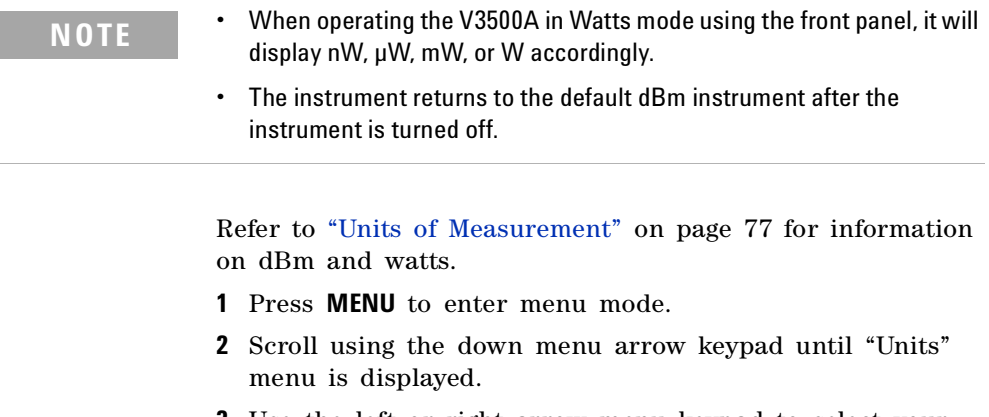

**3** Use the left or right arrow menu keypad to select your desired units, either <dBm> or <Watts>.

## **Controlling the backlight**

The V3500A LCD display and keypads are backlit to allow visibility in dark environments. Press **BACKLIGHT** to turn on and off the backlight LCD display and keypads. The backlight will automatically be turned off after a certain length of time to preserve the battery life. The default time is one minute.

## **Setting the backlight auto-shutoff interval**

**NOTE** The instrument returns to the default "BacklightOff" menu setting of <1m> when the instrument is turned off.

- **1** Press **MENU** to enter menu mode.
- **2** Scroll using the down menu arrow keypad until "BacklightOff" menu is displayed.
- **3** Use the left or right arrow menu keypad to select your desired time interval. Select <Never> to disable the backlight's auto- shutoff.

## **Using relative offset function**

The relative offset function allows you to apply an offset value to the measurement. The relative offset values range from –99.99 dB to +99.99 dB with 0.01 dB resolution. When the relative offset function is turned on, the displayed power is limited to ±99.99 dBm and 999.99 W.

#### **Turning on the relative offset function**

When "Rel Offset" is enabled, a flashing letter "O" is displayed on the upper right- hand corner of the V3500A.

- **1** Press **MENU** to enter menu mode.
- **2** Scroll using the down menu arrow until "Rel Offset" menu is displayed.
- **3** Use the right arrow menu keypad to select the <On> function from the submenu. Enter a relative offset value using steps shown in **[Entering a relative offset value](#page-40-0)**.
- **4** Press **MENU** to exit.

#### <span id="page-40-0"></span>**Entering a relative offset value**

- **1** From the "Rel Offset" menu, use the right arrow menu keypad to select <Edit>. Notice that the up, down, left, and right arrow keypads are enabled.
- **2** Use any of the up, down, left, or right arrow keypads to edit the individual digits of the relative offset value and store the value.
- **3** Use the up and down arrow keypads to change the sign of the relative offset positive  $(+)$  or negative  $(-)$  value.
- **4** Press **MENU** to exit and store the relative offset value entered. The relative offset value entered will be applied to the measurement reading on the V3500A.

When the relative offset value function is enabled and the value is stored in the V3500A, the letter "O" will flash on the upper right- hand corner of the display. When the relative offset value is entered as 0.0, the "@" character will flash on the upper right-hand corner of the display, indicating that the relative offset function is not enabled.

**NOTE** Powering the V3500A on or off erases any relative offset values entered.

### **Turning off the relative offset function**

- **1** Press **MENU** to enter menu mode.
- **2** Scroll using the down menu arrow until "Rel Offset" menu is displayed.
- **3** Use the right arrow menu keypad to select the <Off> function.
- **4** Press **MENU** to exit. The "@" character will flash on the upper right- hand corner of the display, indicating that the relative offset function is turned off.

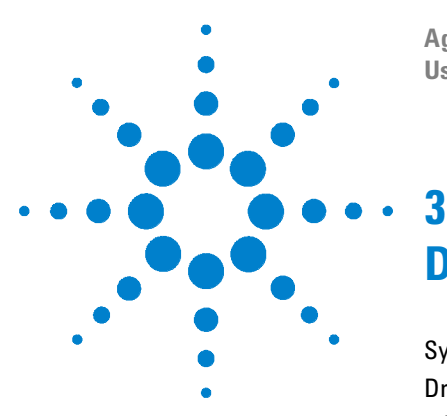

**Agilent V3500A Handheld RF Power Meter User's Guide**

# **Driver Installation and Commands**

[System Requirements](#page-43-0) 26 [Driver Installation](#page-44-0) 27 [Installing USB driver](#page-44-1) 27 [Installing USB driver](#page-44-1) 27 [Confirming USB driver installation](#page-50-0) 33 [Uninstalling USB driver](#page-51-0) 34 [Installing programming driver](#page-52-0) 35 [Instrument Address](#page-56-0) 39 [Remote USB Operation](#page-57-0) 40 [Introduction](#page-57-1) 40 [Bus connections](#page-57-2) 40 [Remote USB commands](#page-58-0) 41 [Basic driver commands](#page-59-0) 42 [Basic V3500A commands](#page-65-0) 48 [Averaging control commands](#page-66-0) 49 [Measurement speed control commands](#page-67-0) 50 [Unit of measurement commands](#page-68-0) 51 [Relative Offset Commands](#page-69-0) 52 [Miscellaneous commands](#page-70-0) 53 [Examples](#page-71-0) 54

This chapter provides you the step-by-step programming driver installation procedure, remote USB operation, and basic drive commands of the V3500A Handheld RF Power Meter.

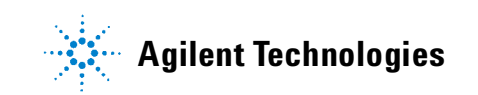

# <span id="page-43-0"></span>**System Requirements**

Prior to any installation, please ensure that your PC meets the following minimum system requirements.

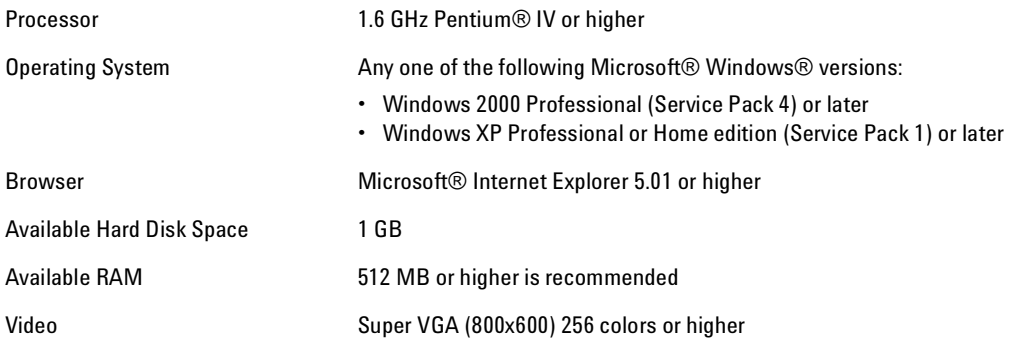

## <span id="page-44-0"></span>**Driver Installation**

The V3500A drivers support the following Microsoft® operating systems:

- **•** Windows® XP
- **•** Windows 2000

Verify that your PC meets the minimum system requirements as stated under ["System Requirements"](#page-43-0) on page 26. Follow the steps below to install the V3500A programming drivers.

**NOTE** The **setup.exe** file will automatically checks and installs the Microsoft.Net Framework if it is not installed in your PC.

## <span id="page-44-1"></span>**Installing USB driver**

USB driver installation allows you to install the low- level drivers that set- up the physical communication link between the V3500A and the PC.

- **1** Execute the file name **setup.exe** to install the V3500A software driver.
- **2** Connect the USB cable between the V3500A instrument and your PC. Then, connect the V3500A instrument to the required AC power and turn the instrument on.
- <span id="page-44-2"></span>**3** Your PC will automatically detect the connected instrument and the **Welcome to the Found New Hardware**

**Wizard** window will appear. Select **No, not this time** and click **Next** to proceed.

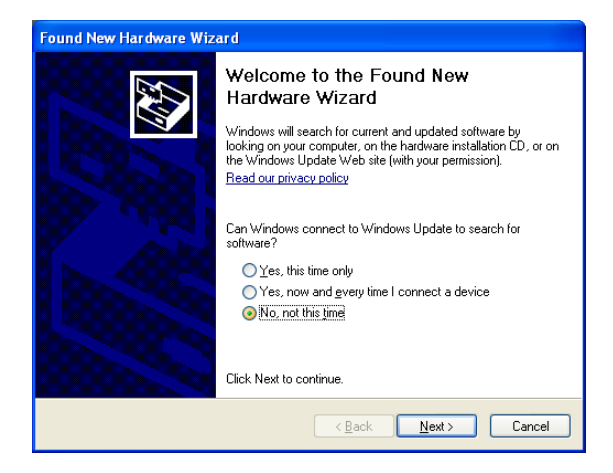

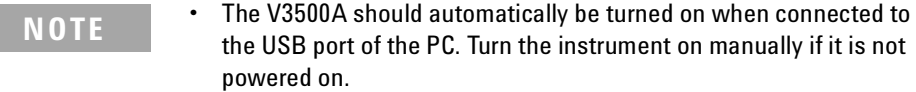

**•** If the **Welcome to the Found New Hardware Wizard** window does not appear, cycle the power of the V3500A.

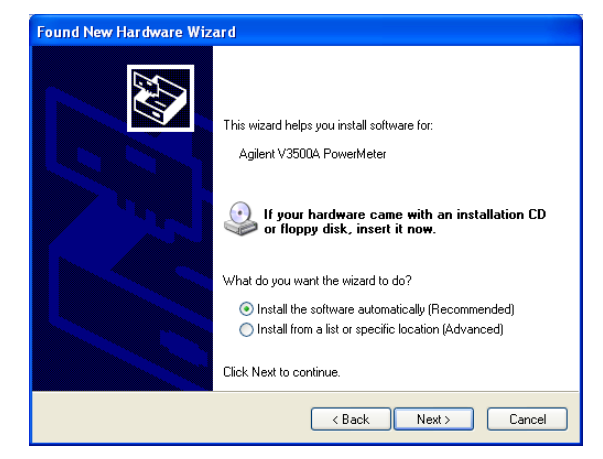

**4** Select **Install from a list or specific location (Advanced)** and click **Next**.

**5** Select **Don't search, I will choose the driver to install.** and click **Next.**

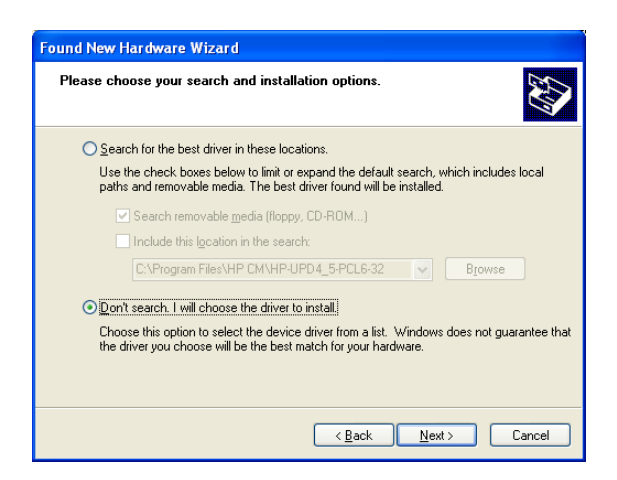

<span id="page-47-0"></span>**6** Scroll down and select **Ports (COM & LPT)** for the Hardware Type and click **Next**.

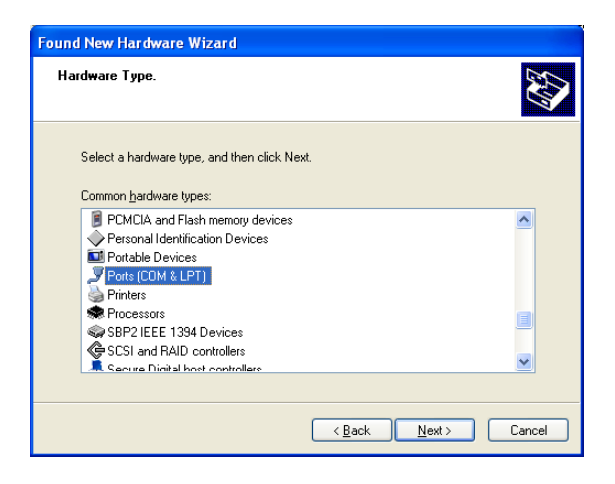

**NOTE** The above screen may not be displayed on every install. If you do not see this screen, skip to the next step.

**7** Click **Have Disk...**.

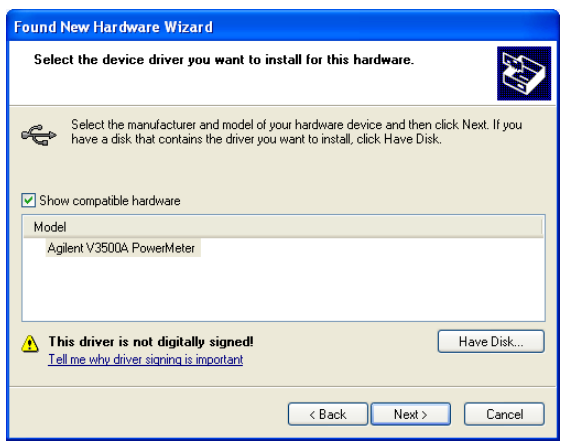

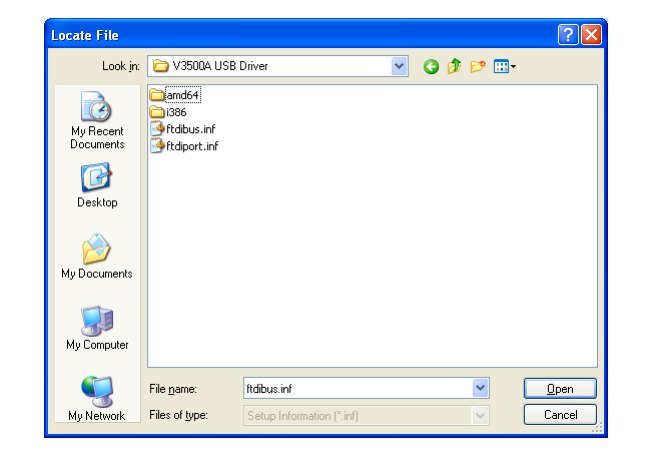

**8** Click **Browse** to locate the **V3500A USB Driver** folder. Select the file name ftdibus.inf, and then click **Open**.

- <span id="page-48-0"></span>**9** Click **OK**. Then, ensure that the name of your Agilent instrument is selected before you click **Next**.
- **10** A warning message will appear on the H**ardware Installation** window. Click **Continue Anyway** to proceed with the installation.
- **11** If you get a series of following screens, click **No** so that you do not overwrite newer files.
- <span id="page-48-1"></span>**12** You will see the installation progress window.

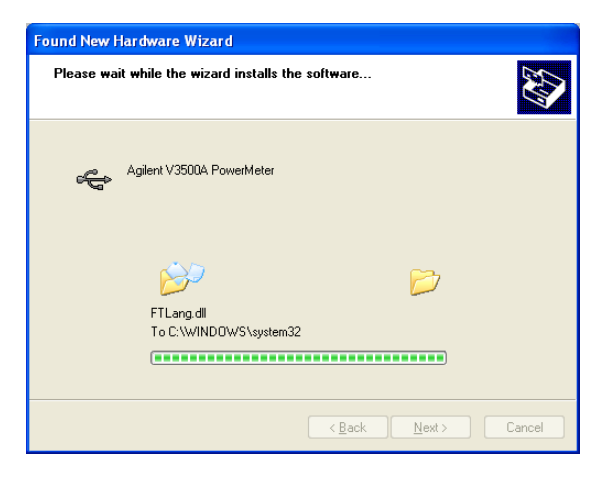

**13** Once the installation is completed, you will see the **Completing the Found New Hardware Wizard** window. Click **Finish** to complete the installation.

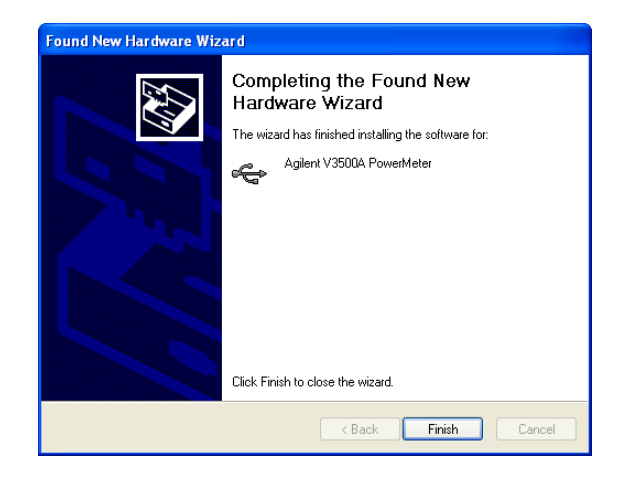

**14** To install the USB driver that works like a COM port (virtual COM port), repeat [step 3](#page-44-2) to [step 6](#page-47-0). Then, click **Have Disk...**.

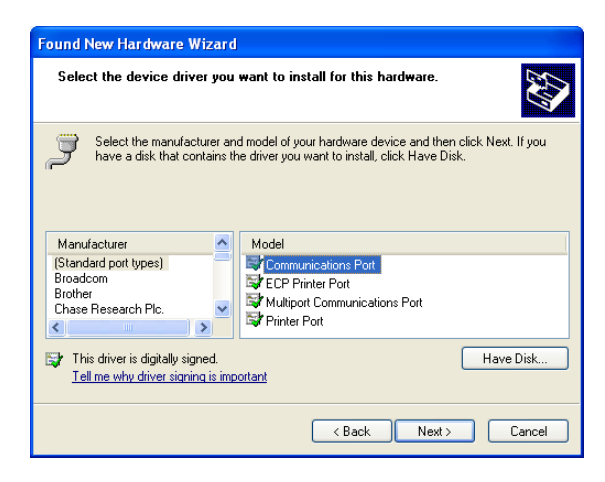

- **15** Click **Browse** to locate the **V3500A USB Driver** folder. Select the file name ftdiport.inf, and then click **Open**.
- **16** Repeat [step 9](#page-48-0) to [step 12](#page-48-1) to complete the virtual COM port driver installation.

## <span id="page-50-0"></span>**Confirming USB driver installation**

- **1** To confirm the USB driver installation is complete, go to **Start > Run** (on the Windows Start menu) and type devmgmt.msc Click **OK**.
- **2** The Device Manager window will appear. Scroll down to **Ports (COM & LPT)** and **Universal Serial Bus controllers** to confirm the drivers are installed and present.

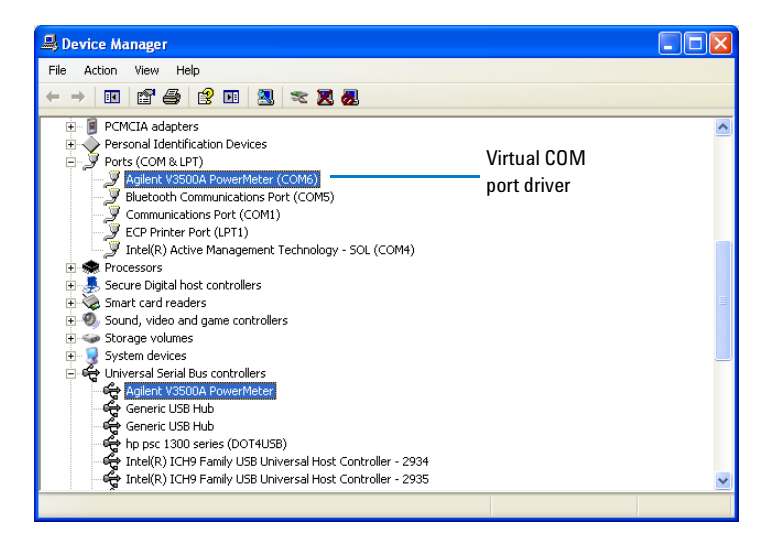

**NOTE** If you are using multiple Agilent instruments, you may wish to unplug all but one, to ascertain the COM port number used by a particular instrument. You may also differentiate similar instruments by right-clicking on the device, viewing the Properties and the serial number of the instrument.

## <span id="page-51-0"></span>**Uninstalling USB driver**

- **1** To uninstall the USB driver, go to **Start > Run** (on the Windows Start menu) and type devmgmt.msc Click **OK**.
- **2** To uninstall the USB driver for the virtual COM port, scroll down to **Ports (COM & LPT)** and find the device for your instrument.
- **3** Right- click on the device and select **Uninstall**.

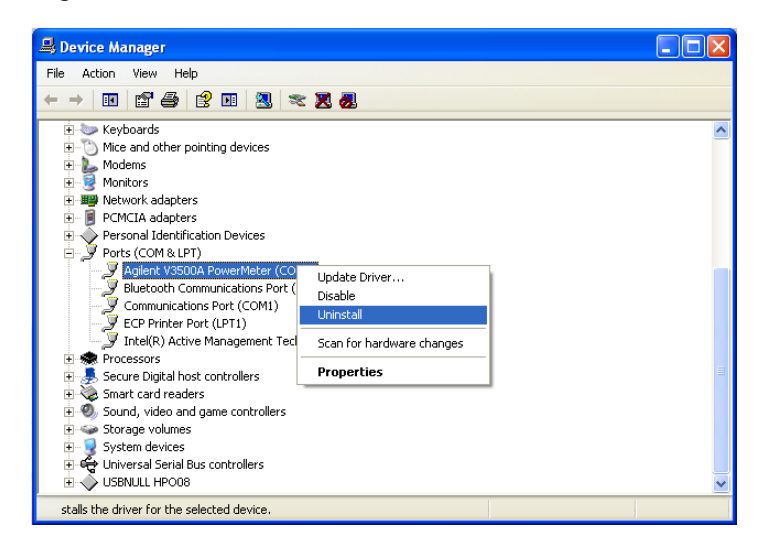

**4** The **Confirm Device Removal** window will appear. Click **OK** to remove the driver.

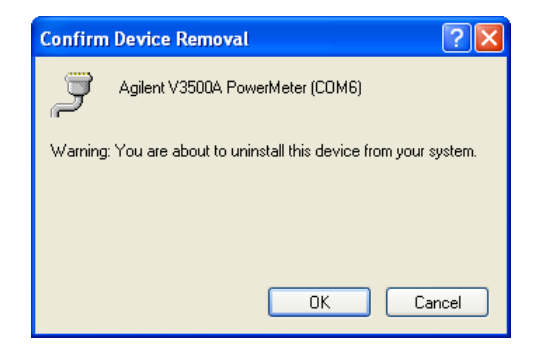

- **5** To uninstall the USB driver for the Universal Serial Bus controller, scroll down to **Universal Serial Bus controllers** and find the device for your instrument.
- **6** Right- click on the device and select **Uninstall**.
- **7** The **Confirm Device Removal** window will appear. Click **OK** to remove the driver.

## <span id="page-52-0"></span>**Installing programming driver**

Programming driver installation allows you to install the high- level drivers that manage the USB interface and facilitate programming of the V3500A.

In order for your program to be able to communicate with the programming driver, it must be able to find the appropriate DLL. The method used to find the appropriate DLL is dependent on the software used to create your programs. Refer to the relevant sections below for further information.

- **• [When using Microsoft Visual Studio.NET](#page-52-1)**
- **• [When using Microsoft Visual Studio 6.0](#page-54-0)**

#### <span id="page-52-1"></span>**When using Microsoft Visual Studio.NET**

In the installation directory, find the file name "**AgilentV3500A.dll**" and add a reference to this file in your project. The default setup places the AgilentV3500A.dll file in the following folder: C:\Program Files\Agilent\ Agilent V3500A Driver. Refer to **[Adding a reference](#page-53-0)  [\(Microsoft Visual Studio.NET\)](#page-53-0)** for more information.

**NOTE** An alternative method would be to place a local copy of the AgilentV3500A.dll in your project directory and add a reference to this copy. If this alternative method is used, and an updated driver for the V3500A is later installed, the local copy in the project directory will not be updated (it will remain the earlier version of the driver).

- **•** Advantage: when updating the V3500A driver, this method removes the risk that updating the V3500A driver that will break your software.
- **•** Disadvantage: when updating the V3500A driver, this method requires manual replacement of a copy of the new AgilentV3500A.dll in your project directory and also rebuilding code to take advantage of the new driver.

### <span id="page-53-0"></span>**Adding a reference (Microsoft Visual Studio.NET)**

The following procedure outlines how to add a reference while using Microsoft Visual Studio.NET. Adding a reference in other programming languages is similar.

- **1** In Microsoft Visual Studio.NET, select the desired project.
- **2** Under **View** menu, select **Solution Explorer** (alternatively, press **Ctrl-Alt-L**).
- **3** In the **Solution Explorer**, click **+** sign next to the project to expand the project if necessary.
- **4** Right click **References** and click **Add References** to add the Reference.
- **5** In the **Add Reference** window, use **Browse** to locate the directory where the V3500A programming driver AgilentV3500A.dll is stored.
- **6** Double- click the AgilentV3500A.dll component.
- **7** Click on **OK** in the **Add Reference** window. AgilentV3500A should now appear under **References** in the **Solution Explorer** window.

#### <span id="page-54-0"></span>**When using Microsoft Visual Studio 6.0**

The procedures for referencing the DLL differ for Visual Basic 6.0 and Visual C++ 6.0.

**NOTE** In Microsoft Visual Studio 6.0, the AgilentV3500A.tlb file must referenced<br>In the install leasting conference to a lead converted in unumprison in its install location — a reference to a local copy placed in your project directory cannot be used.

### **Adding a reference (Visual Basic 6.0)**

**1** Select **Reference** menu in your Visual Basic 6.0 project under **Project** menu. The References dialog box will open.

**NOTE** The default setup places the AgilentV3500A.tlb file in the following folder: C:\Program Files\Agilent\Agilent V3500A Driver.

- **2** Use **Browse** to locate the installation directory.
- **3** Select "**AgilentV3500A.tlb**".
- **4** Click **Open**.
- **5** Verify that the V3500A driver has been added (is checked).
- **6** Click **OK**.

### **Adding a reference (Microsoft Visual C++ 6.0)**

To add the reference in Visual C++ 6.0, make sure the program contains the following line (no other special steps are required to add the reference):

#import "C:\Program Files\Agilent\Agilent V3500A Driver\AgilentV3500A.tlb"

no\_namespace named\_guids

**NOTE** The above line is correct for an installation in the default directory. If installed in a different directory, modify the statement accordingly.

## <span id="page-56-0"></span>**Instrument Address**

When performing remote programming, the V3500A serial number is used as the unique address of the instrument. You can find the serial number of your instrument using one of the following methods:

- **1** Find the serial number on the back label of the V3500A. Look for an integer number in the range of 1 to 99,999,999.
- **2** Press **MENU** to enter menu mode and scroll using the down menu arrow until "Serial Num" menu is displayed. The number shown is the serial number of your instrument.
- **3** Retrieved from the firmware using the SerialNumber driver command.

## <span id="page-57-1"></span><span id="page-57-0"></span>**Remote USB Operation**

## **Introduction**

The V3500A is USB programmable. Commands and functions accessible from the front panel are also available over USB, except the following:

- **•** On and off
- **•** Save state
- **•** Recall state
- **•** Shutdown time setting
- **•** Backlight off time setting

The driver for the V3500A is not complicated  $-$  a few commands are necessary to initiate a connection and read and write from the instrument. Device programming is accomplished by sending and receiving strings over the USB. This programming model is very similar to GPIB programming.

## <span id="page-57-2"></span>**Bus connections**

You need to install the required drivers (See ["Driver](#page-44-0)  [Installation"](#page-44-0) on page 27) before using the V3500A remotely. Then, connect the USB connector on the bottom side of the V3500A to the USB connector of the controller (see ["USB](#page-24-0)  port" [on page 7](#page-24-0)).

## <span id="page-58-0"></span>**Remote USB commands**

You need to perform the following steps in order to perform remote USB commands with the V3500A.

- **1** Set the serial number in the software. The numerical serial number of the V3500A will be used as the instrument unique address for communication and can be found underneath the barcode on the back panel of the V3500A or displayed using the menu button (see ["How to](#page-30-0)  [navigate the menu system"](#page-30-0) on page 13).
- 2. Initialize the V3500A.

**NOTE** Refer to ["Basic V3500A commands"](#page-65-0) on page 48 for more information.

## <span id="page-59-0"></span>**Basic driver commands**

In each driver command usage section, myPM is an instance of a power meter class that has been created. Refer to ["Basic](#page-65-0)  [V3500A commands"](#page-65-0) on page 48 for language- specific sample applications.

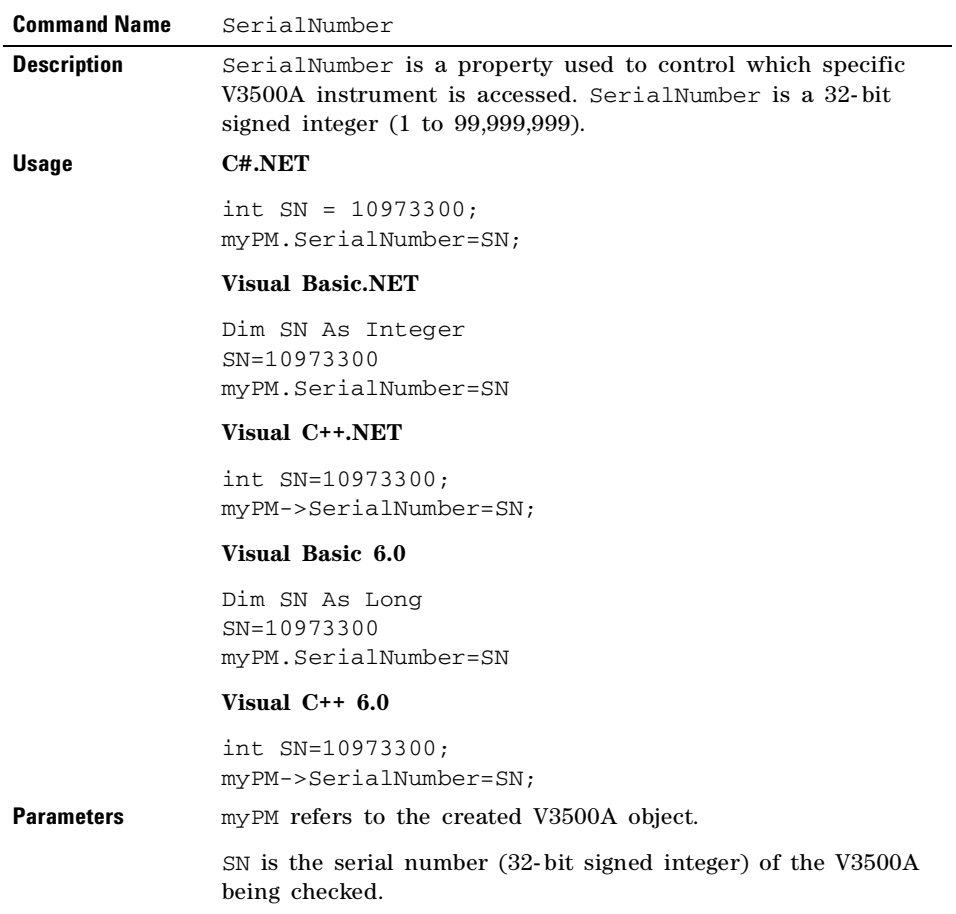

÷

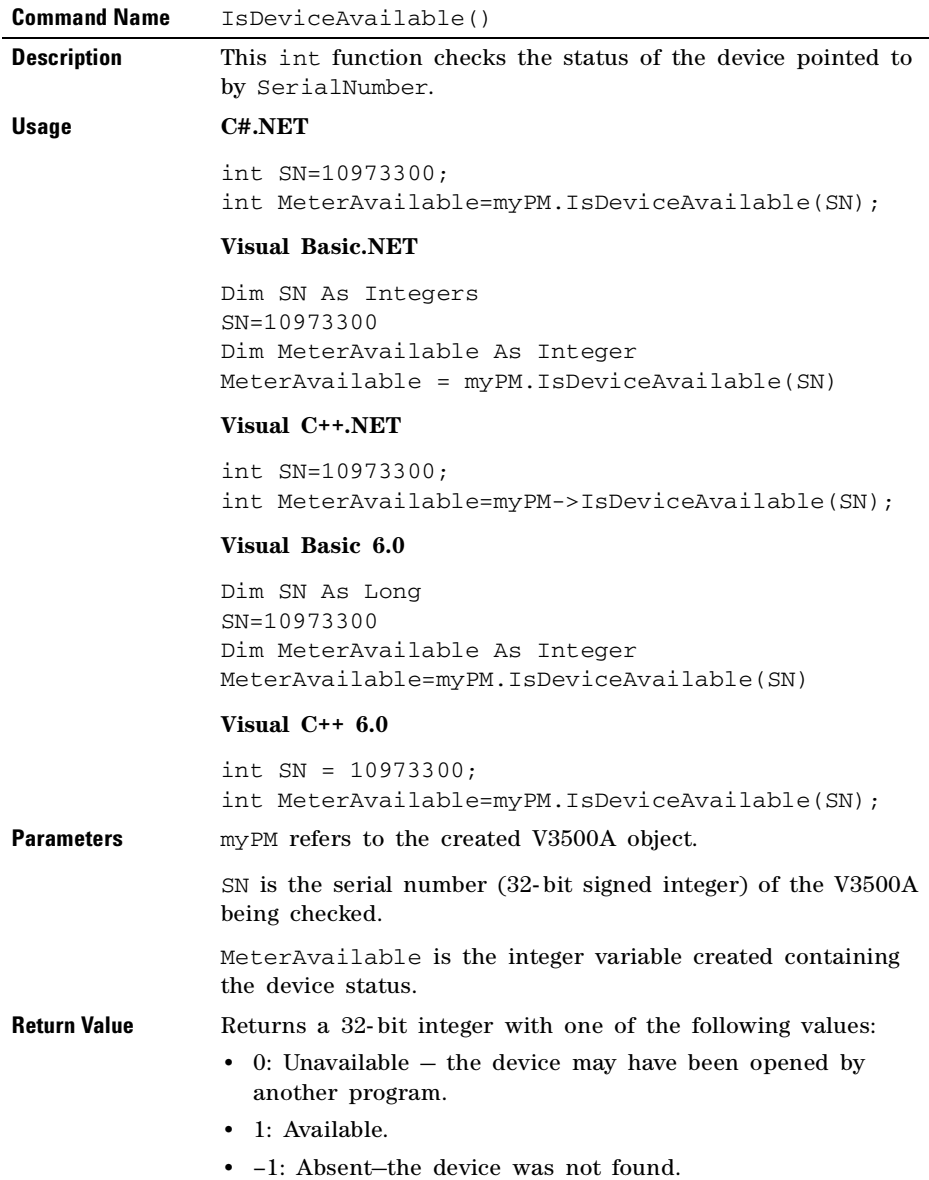

### **3 Driver Installation and Commands**

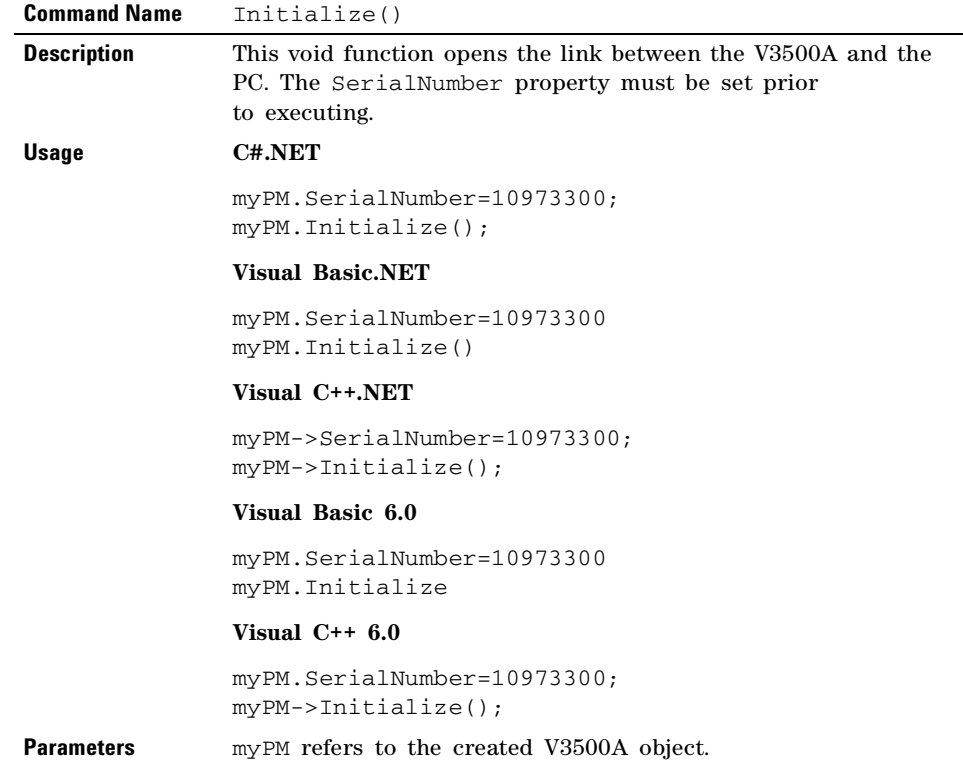

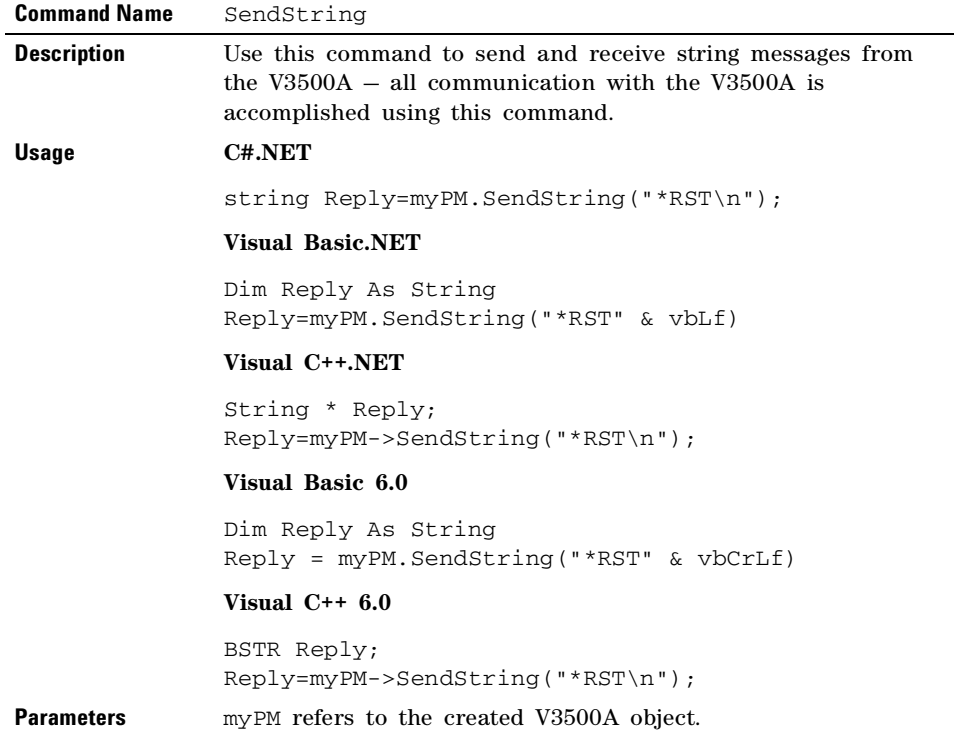

### **3 Driver Installation and Commands**

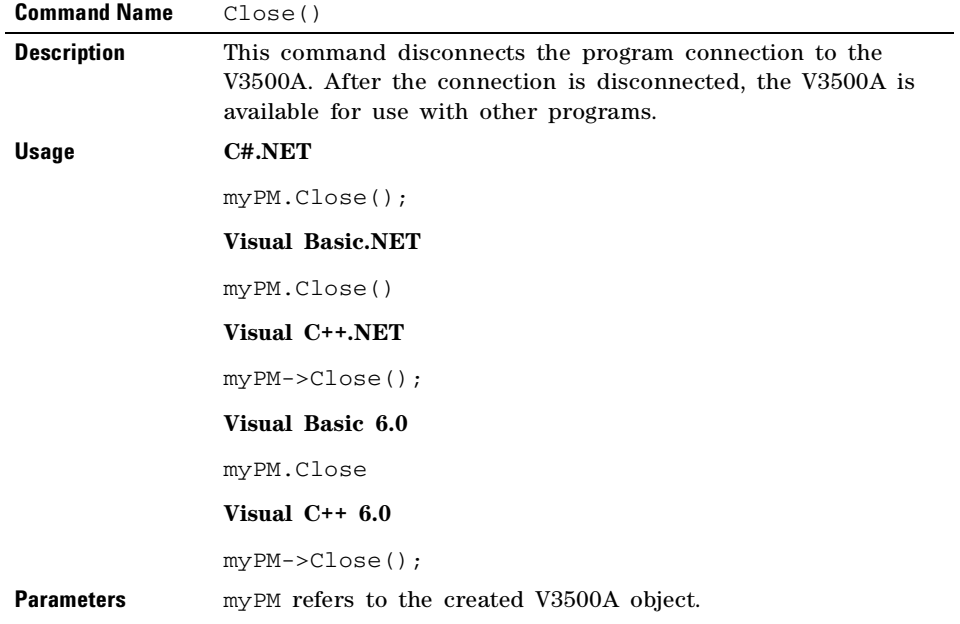

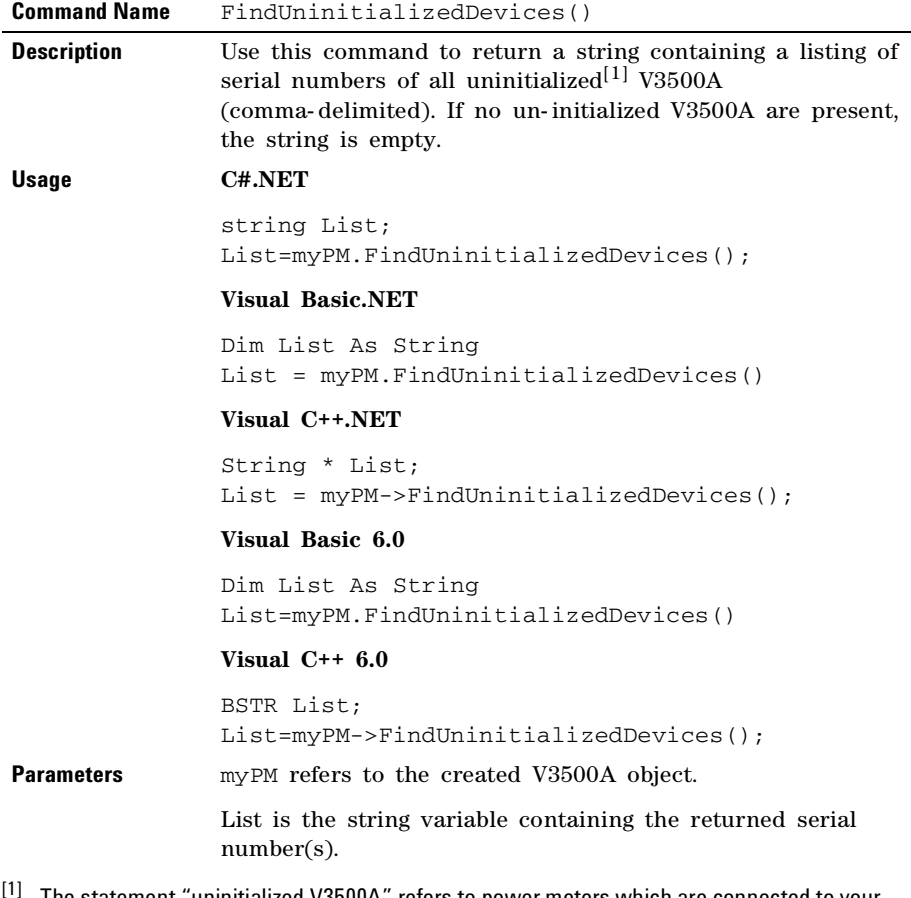

<sup>[1]</sup> The statement "uninitialized V3500A" refers to power meters which are connected to your computer, but have not had the Initialize() function called on them. Also, when Close() is called on initialized devices, they return to the uninitialized state and are visible to the FindUninitializedDevices() command.

## <span id="page-65-0"></span>**Basic V3500A commands**

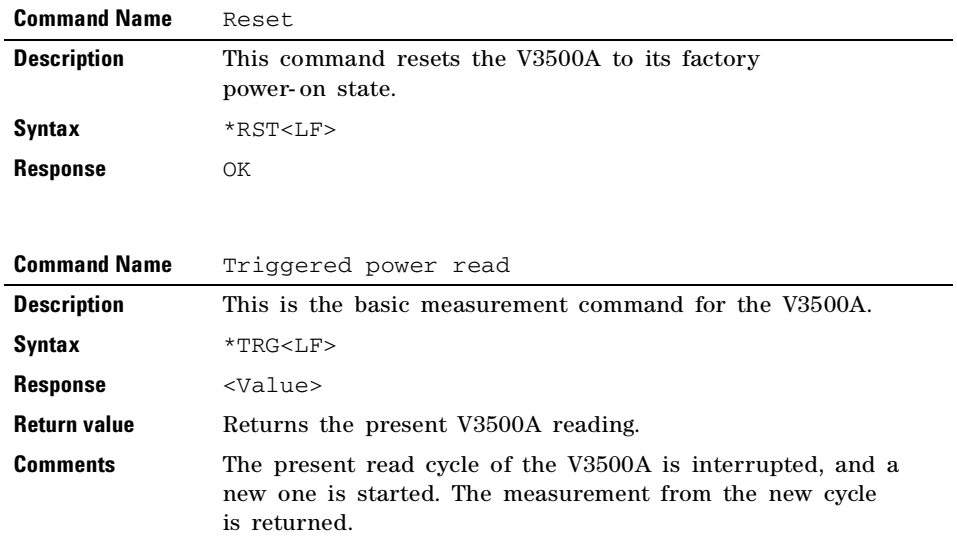

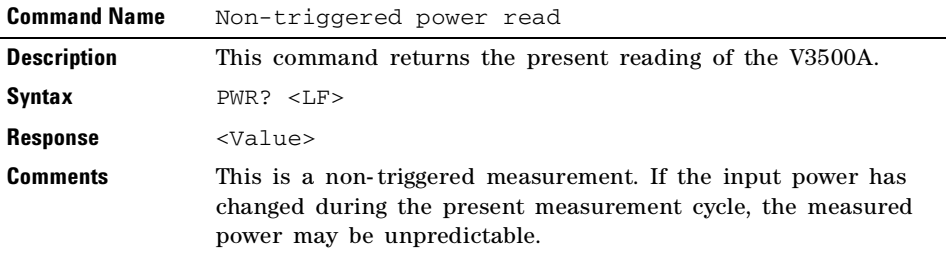

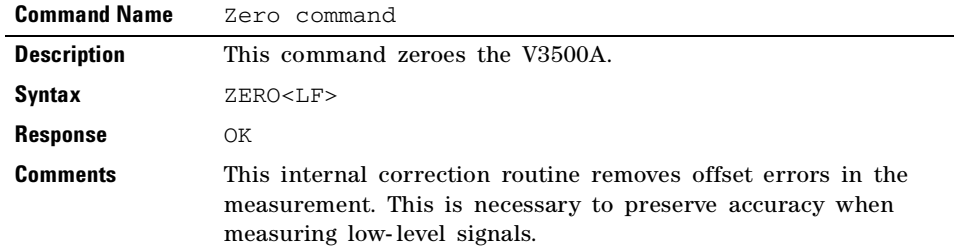

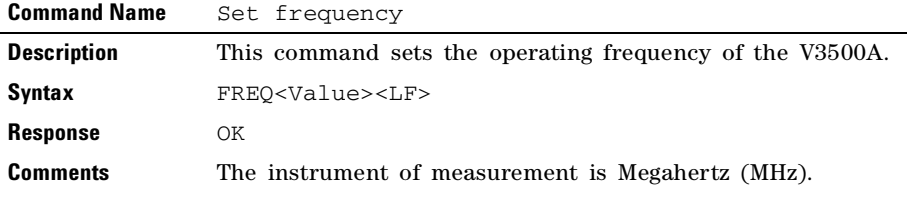

## <span id="page-66-0"></span>**Averaging control commands**

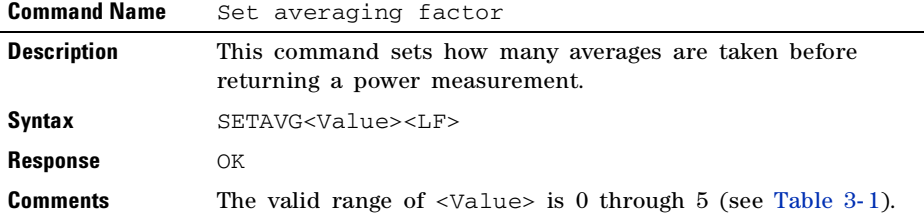

<span id="page-66-1"></span>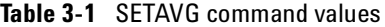

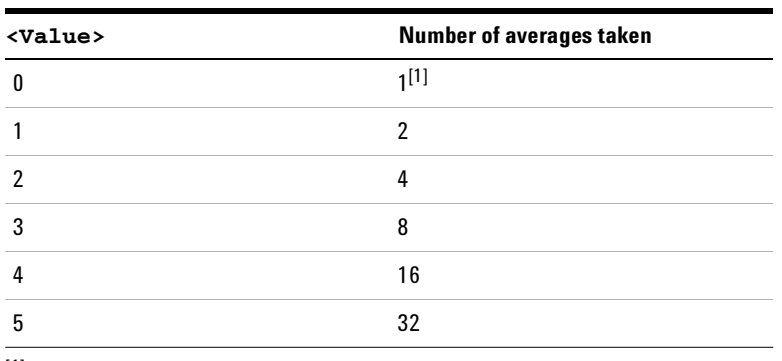

[1] Equivalent to averaging disabled.

**NOTE** Sending a value using this command results in taking averages of 2x measurements (where  $x = \langle \text{Value} \rangle$ ).

For example:

- **•** Sending SETAVG<1><LF> causes the average factor to take 21 or 2 measurements
- **•** Sending SETAVG<2><LF> causes the average factor to take 22 or 4 measurements
- **•** Sending SETAVG<3><LF> causes the average factor to take 23 or 8 measurements

When  $\langle$ Value $\rangle$  = 0, (sending SETAVG 0), the number of measurements is set to 1, and is equivalent to averaging disabled.

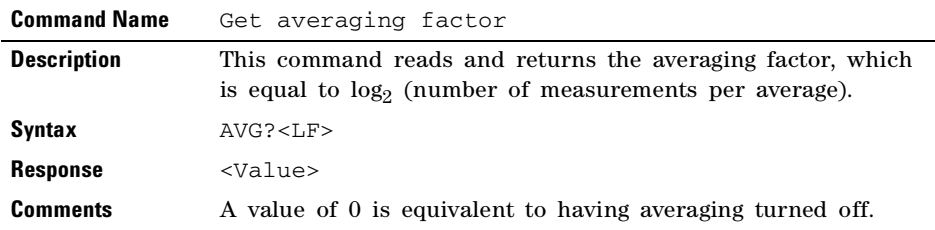

## <span id="page-67-0"></span>**Measurement speed control commands**

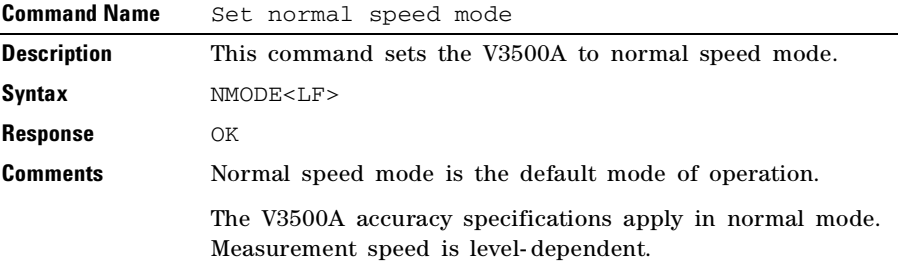

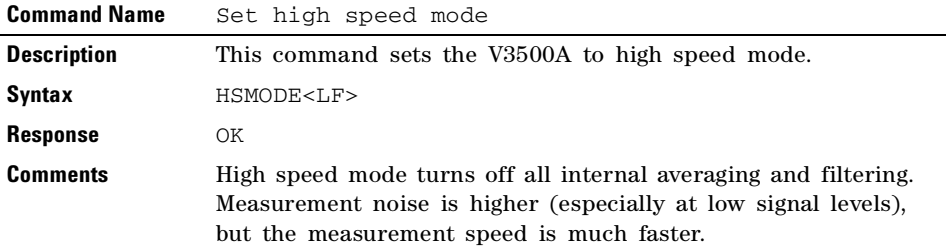

## <span id="page-68-0"></span>**Unit of measurement commands**

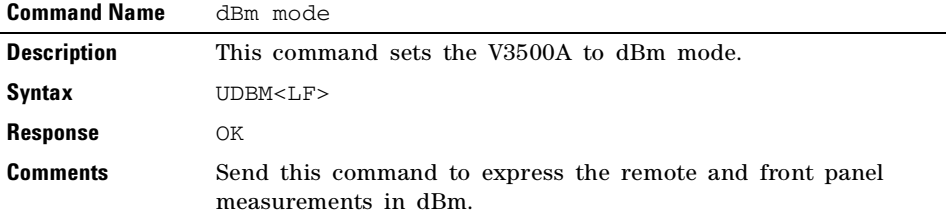

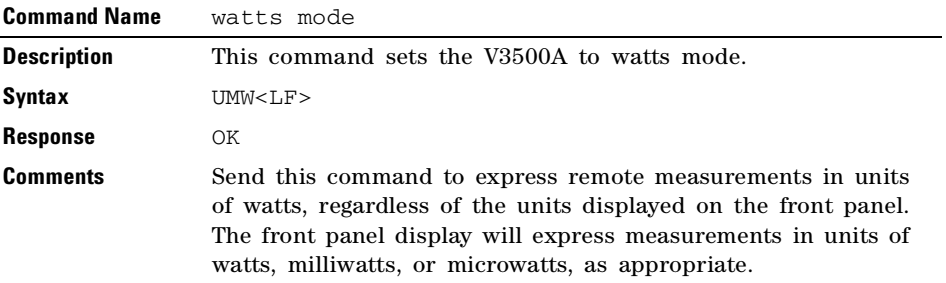

## <span id="page-69-0"></span>**Relative Offset Commands**

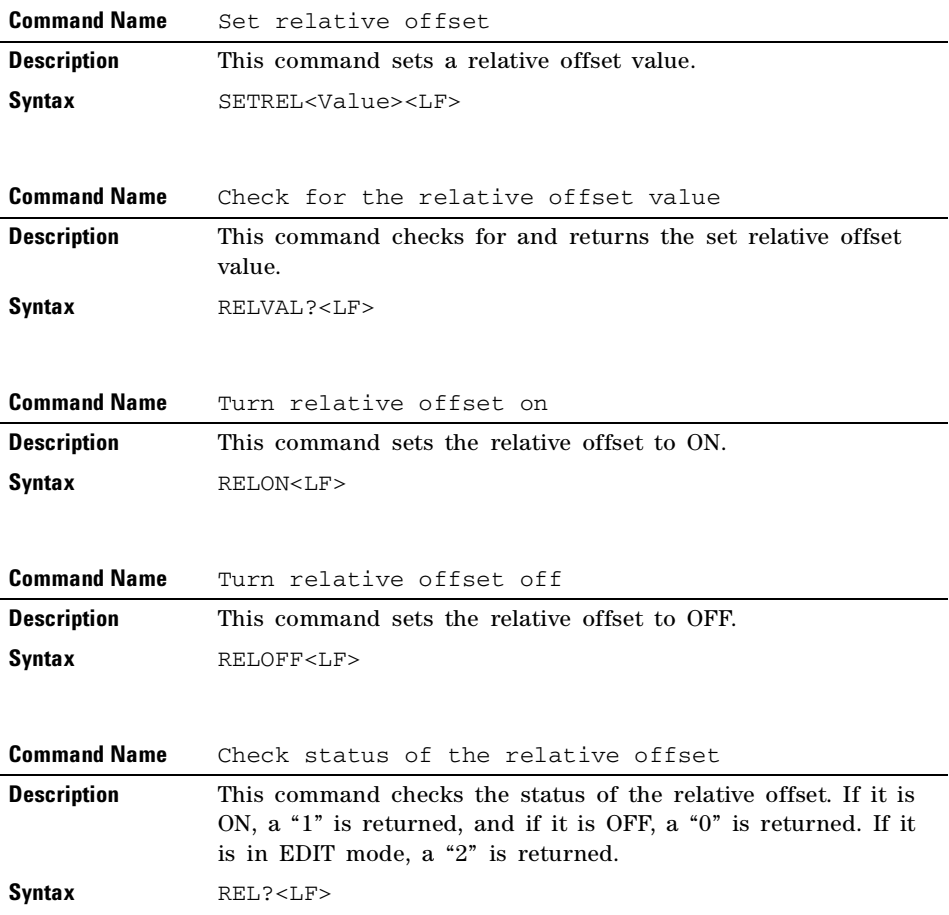

## <span id="page-70-0"></span>**Miscellaneous commands**

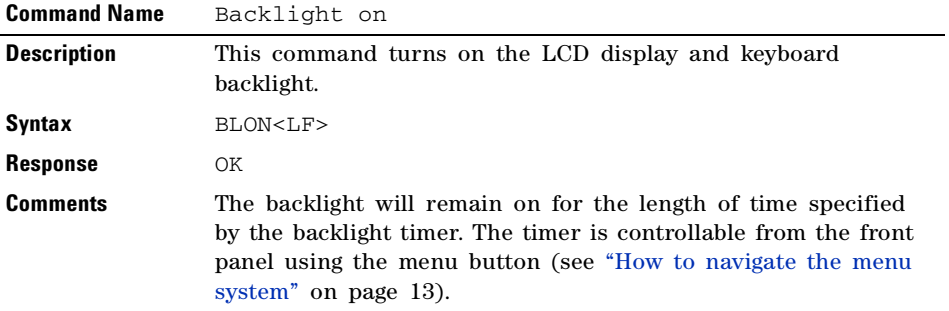

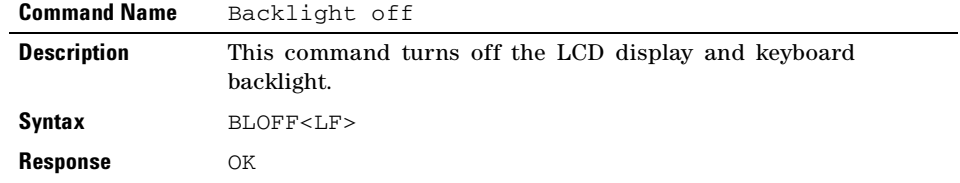

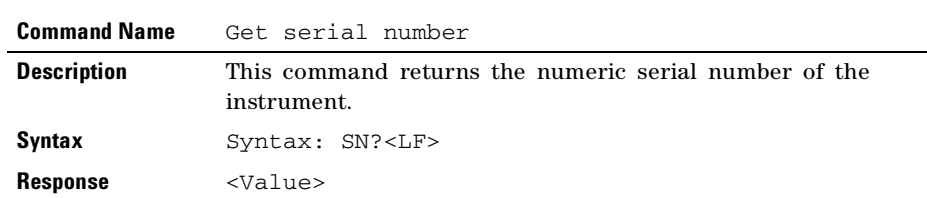

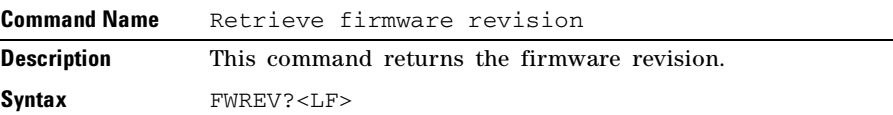

## <span id="page-71-0"></span>**Examples**

This section provides example programs that initialize the V3500A, make measurements, and close the V3500A. Examples are provided using the following programming language:

- **• [Microsoft Visual Studio.NET](#page-71-1)**
- **• [Microsoft Visual Basic 6.0](#page-81-0)**
- **• [Microsoft Visual C++ 6.0](#page-85-0)**

### <span id="page-71-1"></span>**Microsoft Visual Studio.NET**

The following examples are console applications. Follow the steps below to run in Microsoft Visual Studio.NET.

- **1** Create a new.NET console application project.
- **2** Delete the contents of the source file.
- **3** Copy the desired applicable example code into the source code file.
	- **•** ["Example code using Microsoft C#.NET"](#page-72-0) on page 55
	- **•** ["Example code using Microsoft Visual Basic.NET"](#page-75-0) on [page 58](#page-75-0)
	- **•** ["Example code using Microsoft Visual C++.NET"](#page-78-0) on [page 61](#page-78-0)
- **4** Add a reference to the DLL refer to ["Adding a reference](#page-53-0)  [\(Microsoft Visual Studio.NET\)"](#page-53-0) on page 36.
#### **Example code using Microsoft C#.NET**

This sample program shows how to program the V3500A using Microsoft C#.NET 2003.

```
using System;
namespace ExampleV3500A
{
  class Class1
  {
      [STAThread]
     static void Main(string[] args)
      {
        string Reply;
        double MeasuredPower;
        // The namespace for the V3500A driver is AgilentV3500A_NS.
        // First, create the V3500A object.
        AgilentV3500A_NS.AgilentV3500A myPM =new
        AgilentV3500A_NS.AgilentV3500A();
        // Set the serial number and check that the meter is available
        int SN=10973300; // Set this to the numerical serial number of your V3500A (without 
        prefix)
        int MeterAvailable=myPM.IsDeviceAvailable(SN);
        // A return value of 1 means the V3500A is available.
        // A value of -1 means it is absent, and a value of 0 means it is unavailable (for example, itmay be in use by another program).
        if (MeterAvailable != 1)
         {
           Console.WriteLine("PowerMeter not available; 
           status={0}",MeterAvailable); return;
         }
        Console.WriteLine("V3500A serial number {0} is available", SN);
        myPM.SerialNumber=SN;
```

```
// Initialize the V3500A
try
{
myPM.Initialize();
}
// If initialization fails:
catch(Exception e)
{
  Console.WriteLine("Error initializing PowerMeter: "+e.Message);
  return;
}
Console.WriteLine("V3500A initialized");
// Now we can communicate with the V3500A.
// Configure the V3500A for a measurement:
try
{
   Reply=myPM.SendString("*RST\n"); // Reset the power meter
  CheckForOK(Reply);
  Reply=myPM.SendString("FREQ1000\n"); // Set the frequency to 1000 MHz
  CheckForOK(Reply);
}
  // If an error occurred:
catch(Exception e2)
{
   Console.WriteLine("Error communicating with PowerMeter: 
   "+e2.Message);
   return;
}
Console.WriteLine("V3500A configured");
// Take a reading:
```

```
try
  {
     Reply=myPM.SendString("*TRG\n");
     MeasuredPower=Convert.ToDouble(Reply);
  }
  // If an error occurred:
  catch(Exception e3)
  {
     Console.WriteLine("Error reading power from the PowerMeter: 
     "+e3.Message);
     return;
  }
  Console.WriteLine("Measured power was {0:F2} dBm", MeasuredPower);
  }
  static void CheckForOK(string Message)
  {
  if (Message.Equals("OK"))
     return;
  else
  {
     Console.WriteLine("Expected an 'OK' from the V3500A; received: 
     "+Message);
  }
}
```
}

}

#### **3 Driver Installation and Commands**

#### **Example code using Microsoft Visual Basic.NET**

' This sample program shows how to program the Agilent V3500A PowerMeter using Microsoft Visual Basic .NET 2003

```
Module Module1
  Sub Main()
     Dim MeasuredPower As Double
     Dim Reply As String
     Dim SN As Integer
     Dim MeterAvailable As Integer
```
' The namespace for the V3500A driver is AgilentV3500\_NS

' First, create the PowerMeter object

Dim myPM As AgilentV3500A\_NS.AgilentV3500A

myPM = New AgilentV3500A\_NS.Agilent3500A

'Set the serial number and check that the meter is available

SN = 10973300 'Set this to the numerical serial number of your V3500A (without prefix)

```
MeterAvailable = myPM.IsDeviceAvailable(SN)
```
' A return value of 1 means the PowerMeter is available.

' A value of –1 means it is absent, and a value of 0 means it is unavailable (for example, it may be in use by another program).

```
If (MeterAvailable <> 1) Then
  Dim Message As String
  Message = "PowerMeter is not available; status=" + 
  MeterAvailable.ToString()
  Console.WriteLine(Message)
  Exit Sub
End If
Console.WriteLine("V3500 serial number {0} is available", SN)
myPM.SerialNumber = SN
```

```
' Initialize the PowerMeter
Try
  myPM.Initialize()
  ' If initialization fails:
Catch e As Exception
  Console.WriteLine("Error opening V3500A: " & e.Message)
  Exit Sub
End Try
Console.WriteLine("V3500 initialized")
' Now we can communicate with the PowerMeter.
' Configure the PowerMeter for a measurement:
Try
  Reply = myPM.SendString("*RST" & vbLf) 'Reset the PowerMeter
  CheckForOK(Reply)
  Reply = myPM.SendString("FREQ1000" & vbLf) 'Set the frequency to 1000 MHz
  CheckForOK(Reply)
  ' If an error occurred:
Catch e2 As Exception
  Console.WriteLine("Error sending to V3500: " & e2.Message)
  Exit Sub
End Try
Console.WriteLine("V3500 configured")
' Take a reading:
Try
  Reply = myPM.SendString("*TRG" & vbLf) ' Trigger a power measurement
  MeasuredPower = Convert.ToDouble(Reply)
Catch e3 As Exception
  Console.WriteLine("Error reading power from V3500A: " & e3.Message)
  Exit Sub
```
#### **3 Driver Installation and Commands**

#### End Try

Console.WriteLine("The measured power was " & MeasuredPower.ToString())

```
' Now that we're done, close the V3500A, making available for other users
```
myPM.Close()

#### End Sub

Private Sub CheckForOK(ByVal Message As String)

```
If (Message.Equals("OK")) Then
```
Exit Sub

End If

Console.WriteLine("Expected an 'OK' from the V3500A, received: " & Message)

End Sub

End Module

#### **Example code using Microsoft Visual C++.NET**

// This sample program shows how to program the V3500A using Microsoft Visual C++.NET 2003

```
#include "stdafx.h"
#using <mscorlib.dll>
using namespace System;
using namespace AgilentV3500A_NS;
int tmain()
{
  String * Reply;
  double MeasuredPower;
  void CheckForOK(String * Msg);
  // The namespace for the V3500A driver is AgilentV3500A_NS.
  // First, create the V3500A object.
  AgilentV3500A_NS::AgilentV3500A *myPM =new AgilentV3500A();
  // Set the serial number and check that the meter is available.
  int SN=10973300; // Set this to the numerical serial number of your V3500A 
  (without prefix)
  int MeterAvailable=myPM->IsDeviceAvailable(SN);
  // A return value of 1 means the V3500A is available.
  // A value of –1 means it is absent, and a value of 0 means it is unavailable (for example, it may 
  be in use by another program).
  if (MeterAvailable != 1)
  {
  Console::WriteLine(S"PowerMeter not available; 
  status={0}",__box(MeterAvailable));
  return 0;
  }
  Console::WriteLine("V3500A serial number {0} is available", \_\text{box(SN)});
  myPM->SerialNumber=SN;
```
// Initialize the V3500A.

```
try
{
  myPM->Initialize();
}
// If initialization fails:
catch(Exception *e)
{
   Console::Write(S"Error initializing PowerMeter: ");
   Console::WriteLine(e->Message);
  return 0;
}
Console::WriteLine(S"V3500A initialized");
// Now we can communicate with the V3500A.
// Configure the V3500A for a measurement:
try
{
Reply=myPM->SendString("*RST\n"); // Reset the power meter
CheckForOK(Reply);
Reply=myPM->SendString("FREQ1000\n"); // Set the frequency to 1000 MHz
CheckForOK(Reply);
}
// If an error occurred:
catch(Exception *e2)
{
   Console::Write(S"Error communicating with PowerMeter: ");
   Console::WriteLine(e2->Message);
   return 0;
}
Console::WriteLine(S"V3500A configured for power measurement");
```

```
// Take a reading:
try
{
  Reply=myPM->SendString("*TRG\n");
  MeasuredPower=Convert::ToDouble(Reply);
}
// If an error occurred:
catch(Exception *e3)
{
  Console::Write(S"Error reading power from the PowerMeter: ");
  Console::WriteLine(e3->Message);
  return 0;
}
Console::WriteLine(S"Measured power was {0:F2} dBm",__box(MeasuredPower));
return 1;
}
void CheckForOK(String * Message)
{
  if (Message->Equals("OK"))
     return;
  else
   {
     Console::Write(S"Expected an 'OK' from the V3500A; received: ");
     Console::WriteLine(Message);
   }
```
}

#### **Microsoft Visual Basic 6.0**

This example section contains a Windows Forms application. Follow the steps below to run in Microsoft Visual Basic 6.0:

- **1** Create a new Windows Forms project.
- **2** Delete the source code of the newly created Windows Forms project.
- **3** Copy the following code into the source code file.
- **4** Create three controls on the form:
	- **•** A button named btnReadPower
	- **•** A button named btnExit
	- **•** A text box named txtMessages
- **5** Add a reference to the DLL refer to ["Adding a reference](#page-54-0)  [\(Visual Basic 6.0\)"](#page-54-0) on page 37.

#### **Example code using Microsoft Visual Basic 6.0**

This sample program shows how to program the V3500A using Microsoft Visual Basic 6.0.

```
Dim myPM As New AgilentV3500A.AgilentV3500A
Dim Message As String
Private Sub btnExit_Click()
  myPM.Close
  End
End Sub
Private Sub btnReadPower_Click()
  Dim MeasuredPower As Double
  Dim Reply As String
  ' Now we can communicate with the V3500A.
  ' Configure the V3500A for a measurement:
  On Error GoTo Err_Failed_Setup
  Reply = myPM.SendString("*RST" & vbCrLf) ' Reset the V3500A
  CheckForOK(Reply)
```

```
Reply = myPM.SendString("FREQ1000" & vbCrLf) ' Set the frequency to 1000 MHz
  CheckForOK(Reply)
  Message = Message & "V3500A configured." & vbCrLf
  txtMessages.Text = Message
  'Take a reading:
  On Error GoTo Err Failed Read
  Reply = myPM.SendString("*TRG" & vbCrLf)
  Message = Message & "Measured power: " & Reply & " dBm." & vbCrLf
  txtMessages.Text = Message
  Exit Sub
Err_Failed_Setup:
  Message = Message & "Error configuring V3500A for measurement: " & 
  Err.Description & vbCrLf
  txtMessages.Text = Message
  Exit Sub
Err_Failed_Read:
  Message = Message & "Error reading power from V3500A: " & Err.Description & 
  vbCrLf
  txtMessages.Text = Message
  Exit Sub
Err_Failed_Send:
  MsgBox("Error during send " & Err.Description)
End Sub
Private Sub CheckForOK(ByVal Msg As String)
  Dim StringCompare As Integer
  StringComp = StrComp(Msg, "OK")
  If (StringCompare = 0) Then
     Exit Sub
```
Else

#### **3 Driver Installation and Commands**

```
Message = Message & "Expected an 'OK' from the V3500A; received: " & Msg & 
vbCrLf
```
txtMessages.Text = Message

#### End If

End Sub

Private Sub Form\_Load()

```
Dim SN As Long
```
Dim MeterAvailable As Integer

 $Message = ""$ 

' Attempt to register the V3500A DLL

On Error GoTo Err\_DLL\_Not\_Registered

```
Message = Message & "Successfully created V3500A object." & vbCrLf 
txtMessages.Text = Message
```
' Set the serial number and check that the meter is available

SN = 10973300 ' Set this to the numerical serial number of your V3500A (without prefix)

MeterAvailable = myPM.IsDeviceAvailable(SN)

' A return value of 1 means the V3500A is available.

' A value of –1 means it is absent, and a value of 0 means it is unavailable (for example, it may be in use by another program).

```
If (MeterAvailable <> 1) Then
```
Message = Message & "PowerMeter is not available; status=" & MeterAvailable & vbCrLf

txtMessages.Text = Message

Exit Sub

```
End If
```
Message = Message & "V3500A serial number " & SN & " is available." & vbCrLf txtMessages.Text = Message

myPM.SerialNumber = SN

' Initialize the V3500A

On Error GoTo Err\_Failed\_Initialize

```
myPm.Initialize
Message = Message & "V3500A successfully initialized." & vbCrLf
txtMessages.Text = Message
Exit Sub
```
Err\_DLL\_Not\_Registered:

```
' Check to see if error 429 occurs
If Err.Number = 429 Then
```

```
Message = Message & "Failed To Register V3500A DLL" & vbCrLf
```
Else

```
Message = Message & "Error creating V3500A object: " & Err.Description & 
vbCrLf
```
End If

```
txtMessages.Text = Message
```
Exit Sub

```
Err_Failed_Initialize:
```

```
Message = Message & "Error initializing V3500A: " & Err.Description & vbCrLf
txtMessages.Text = Message
Exit Sub
```
End Sub

#### **Microsoft Visual C++ 6.0**

This example is a console application. Follow the steps below to run in Visual C++ 6.0:

- **1** Create a new Win32 Console Application.
- **2** Delete the source code of the newly created console application project.
- **3** Copy the following code into the source code file.

**NOTE** Although Visual C++ 6.0 does not need any special steps to reference the DLL, make sure the code refers to the correct installation directory — refer to ["Adding a reference \(Microsoft Visual C++ 6.0\)"](#page-55-0) on page 38. In the sample code below, the specific program statement regarding the driver file installation is in bold-face type style.

#### **Example code using Microsoft Visual C++ 6.0**

This sample program shows how to program the V3500A using Microsoft Visual C++ 6.0.

```
#include "stdafx.h"
#include <atlbase.h>
#include <atlconv.h>
#include <iostream.h>
#include <windows.h>
#include <stdio.h>
#pragma warning (disable: 4278)
#import "C:\Program Files\Agilent\Agilent V3500A Driver AgilentV3500A.tlb" \
no_namespace named_guids
void dump_com_error(_com_error &e);
void CheckForOK(BSTR Message);
```

```
int main(int argc, char* argv[])
{
  PMInterface *myPM = NULL;
  BSTR Reply=NULL;
  int MeterAvailable=0;
  int SN;
  USES_CONVERSION; // Enables use of ATL string conversion macros
  CoInitialize(NULL); \frac{1}{2} Initializes the COM library on the current thread
  // Create an instance of the V3500A driver:
  HRESULT hr = CoCreateInstance(CLSID_AgilentV3500A,NULL, CLSCTX_INPROC_SERVER,
  IID_PMInterface, reinterpret_cast<void**>(&myPM));
  if (FAILED(hr))
  {
     printf("Couldn't create an instance of the V3500A driver!... 0x%x\n", hr);
     return 0;
  }
  // Set the serial number and check that the meter is available
  SN=10973300; // Set this to the numerical serial number of your V3500A (without prefix)
  try
  {
     MeterAvailable=myPM->IsDeviceAvailable(SN);
  }
  catch (_com_error& e)
      {
     cout << "COM error on IsDeviceAvailable"<<endl;
     dump_com_error(e);
     return 0;
  }
```
#### **3 Driver Installation and Commands**

// A return value of 1 from IsDeviceAvailable() means the V3500A is available.

// A value of –1 means it is absent, and a value of 0 means it is unavailable (for example, it may be in use by another program).

```
if (MeterAvailable != 1)
{
   cout << "V3500A PowerMeter is not available; status= "<<MeterAvailable<<endl;
   return 0;
}
cout<<"V3500A serial number "<< SN << " is available"<<endl;
myPM->SerialNumber=SN;
// Initialize the V3500A
try
{
myPM->Initialize();
}
// This catches errors with COM:
catch (_com_error& e)
{
   cout << "COM error initializing V3500A:"<<endl;
   dump_com_error(e);
}
// This catches all other errors.
catch (...){
   cout << "Error initializing" << endl;
   return 0;
}
```

```
cout << "V3500A initialized" << endl;
// Setup the V3500A for a measurement:
try
{
  Reply=myPM->SendString("*RST\n"); // Reset the V3500A
  CheckForOK(Reply);
  Reply=myPM->SendString("FREQ1000\n"); // Set the frequency to 1000 MHz
  CheckForOK(Reply);
}
// This catches errors with COM:
catch (_com_error& e)
{
  cout << "COM error while programming V3500A:"<<endl;
  dump_com_error(e);
}
// This catches all other errors.
catch (...){
  cout << "Error programming V3500A" << endl;
}
cout << "V3500A configured for power measurement" << endl;
// Take a reading:
try
{
  Reply=myPM->SendString("*TRG\n");
  cout << "Measured power: " << W2A(Reply) << endl;
}
catch (_com_error& e)
```

```
{
  cout << "COM error while making a power measurement with V3500A"<<endl;
  dump_com_error(e);
}
catch (...)
{
cout << "Error reading power from V3500A" << endl;
}
myPM->Release();
myPM=NULL;
CoUninitialize();
return 1;
}
void dump_com_error(_com_error &e)
{
_tprintf(_T("COM Error Information:\n"));
_\text{tprintf(_T("Code = %08lx\n', e. Error());_tprintf(_T("Code meaning = %s\n"), e.ErrorMessage());
_bstr_t bstrSource(e.Source());
_bstr_t bstrDescription(e.Description());
_ttprintf(_T("Source = %s\n', (LPCTSTR) bstrSource);_tprintf(_T("Description = %s\n"), (LPCTSTR) bstrDescription);
}
void CheckForOK(BSTR Message)
{
  USES_CONVERSION; // Enables use of ATL string conversion macros
  char ExpectedReturn[]="OK";
  char *ActualReturn=W2A(Message);
```

```
int Result=strcmp(ActualReturn,ExpectedReturn);
if (Result)
{
cout << "Expected an 'OK' from the V3500A, received " << W2A(Message) << endl;
}
```
}

#### **3 Driver Installation and Commands**

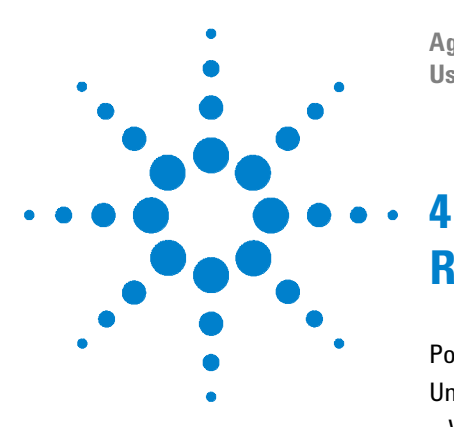

**Agilent V3500A Handheld RF Power Meter User's Guide**

# **RF Measurement Basics**

[Power Definition](#page-93-0) 76 [Units of Measurement](#page-94-0) 77 [Watts](#page-94-1) 77 [Decibels](#page-94-2) 77 [RF power measurement](#page-95-0) 78 [Low frequency method](#page-95-1) 78 [High frequency method](#page-95-2) 78 [Power of various types of signals](#page-97-0) 80 [Continuous-wave signals](#page-97-1) 80 [Modulated signals](#page-97-2) 80 [Pulse-modulated signals](#page-98-0) 81 [Measurement accuracy](#page-99-0) 82

This chapter describes the RF measurement basics of the V3500A Handheld RF Power Meter.

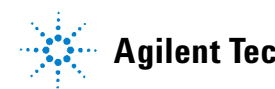

## <span id="page-93-0"></span>**Power Definition**

In electrical circuits, power delivered to an electrical load can be defined as:

$$
P = \frac{V^2}{R}
$$

where

- *P* is the delivered power.
- *V* is the voltage applied to the load.
- *R* is the resistance of the load.

When the power is in the form of an AC waveform, a more complex definition is needed. The cyclic power from the AC waveform varies with time. Although the power of an AC waveform delivered at a specific time can still be defined using the above formula, this does not adequately describe the AC waveform power delivered to a load. Power of an AC waveform delivered to an electrical load is equal to the mean power delivered over the course of one cycle of the sinusoidal waveform defined by:

$$
P = \int_{0}^{T} (V_{peak} \cos((2 \Pi t) / T))^{2} / R dt
$$

where

*T* is the period of the AC waveform.

Evaluating the integral, we can reduce this expression to:

$$
P = \frac{V_0^2}{R}
$$

where

$$
V_0 = \frac{V_{peak}}{\sqrt{2}}
$$

*V*0 is known as the root mean square (RMS) voltage of the sinusoid.

## <span id="page-94-0"></span>**Units of Measurement**

RF power measurements can be expressed in either Watts or dBm. The V3500A can display results in either Watts or dBm.

### <span id="page-94-1"></span>**Watts**

Watts are the standard SI unit for power measurements. In electrical terms, one volt applied across a one- ohm resistor dissipates one watt of power.

## <span id="page-94-2"></span>**Decibels**

Decibels (abbreviated dB), are a logarithmic scale used to express power. Decibels are inherently a ratio measurement providing the relative magnitude of two different numbers.

For power measurements, the difference between two signals in decibels is:

$$
10 \times \log_{10} \left( \frac{P_1}{P_0} \right)
$$

where

 $P_1$  and  $P_0$  are the two power levels to be compared.

Absolute measurement can be made on the decibel scale by using a standard power level in place of  $P_0$ . If  $P_0$  is defined to be 1 milliwatt, the resulting units are called "dBm." Power expressed in dBm is calculated with the formula:

$$
P_{dBm} = 10 \times \log_{10} \left( \frac{P_1}{1mW} \right)
$$

## <span id="page-95-1"></span><span id="page-95-0"></span>**RF power measurement**

### **Low frequency method**

At low frequencies, power delivered from an AC source to a load can be measured with an AC voltmeter connected across the load terminals (see [Figure 4- 1](#page-95-3)). The voltmeter provides a high enough input resistance that at low frequencies, the effective value of load resistance is not changed.

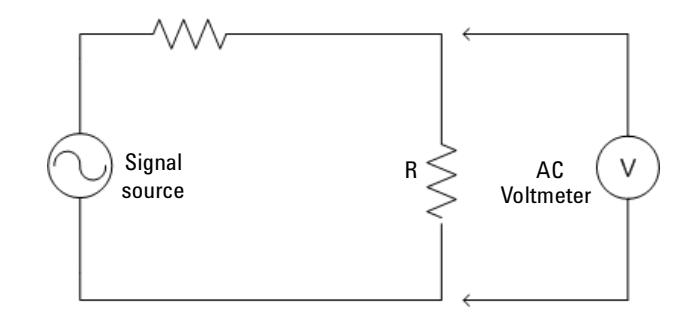

<span id="page-95-3"></span>**Figure 4-1** Low frequency power measurement

## <span id="page-95-2"></span>**High frequency method**

At high frequencies, the low frequency measurement technique produces inaccurate readings. To produce reliable results, a different method is required.

Inaccurate readings could be caused by parasitic capacitance in low frequency method. Parasitic capacitance causes the impedance of the shunt voltmeter to decrease, thereby behaving unpredictably with frequency.

The high frequency method replaces the AC Voltmeter (as described in the **[Low frequency method](#page-95-1)**) with an RF power meter (the RF power meter has an internal, known load

resistance). This effectively replaces the circuit's load resistor  $(\mathbf{R})$  with the characteristic impedance  $(\mathbf{Z}_0)$  built- in to the RF power meter (see Figure 4-2).

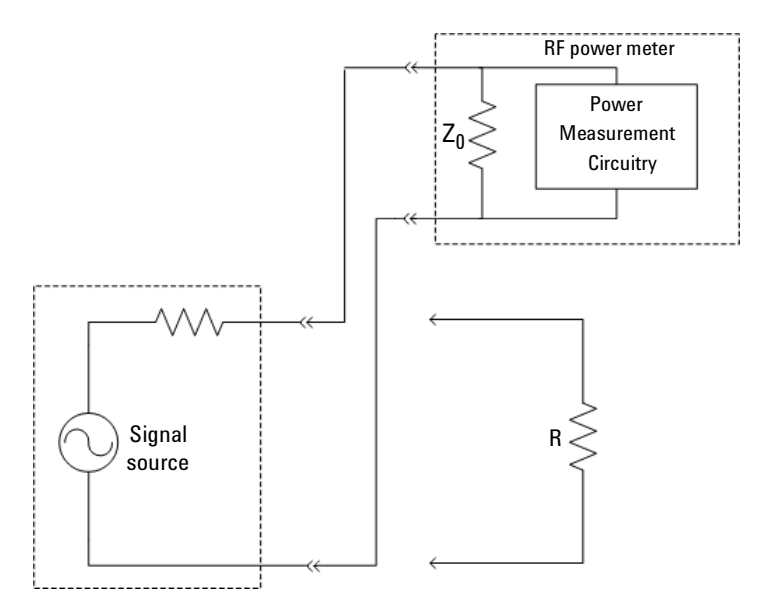

<span id="page-96-0"></span>**Figure 4-2** High frequency power measurement

RF circuits and systems are usually designed to work with a standard impedance value called the characteristic impedance (refer to  $\mathbb{Z}_0$  in Figure 4-2). Typical signal sources are designed to work with a load of the same impedance,  $\mathbf{Z}_0$ . Generally, the  $\mathbb{Z}_0$  value for RF circuits is 50  $\Omega$  or 75  $\Omega$ , with 50  $Ω$  being the most common. The internal load resistance of the power meter is designed to equal  $\mathbf{Z}_0$ .

## <span id="page-97-0"></span>**Power of various types of signals**

#### <span id="page-97-1"></span>**Continuous-wave signals**

Continuous- wave (CW) signals are the simplest form of RF signal. CW signals consist of a constant sine wave. Power measurements on this type of wave result in a single numerical value.

#### <span id="page-97-2"></span>**Modulated signals**

Modulated signals are sinusoids whose amplitude, phase, or frequency change with respect to time. Changes in either the phase or frequency do not change the power of the signal, but changes in amplitude causes change in the power level.

Two approaches can be taken to characterizing the power of modulated signals:

**•** Peak power meter

A peak power meter measures the power of the signal very rapidly (faster than the rate at which the modulation changes). The results can then be displayed in a graph of power versus time similar to an oscilloscope display. This approach has the advantage of displaying a great deal of information. One disadvantage is that the results can be difficult to interpret — especially for the complex modulation schemes in use today.

**•** Average power meter (the V3500A takes this approach)

An averaging power meter measures the power versus time of the signal, but then averages the result condensing the measurement to a single number. The V3500A is an averaging power meter. In effect, the power meter performs the following calculation:

$$
P_{avg} = \frac{1}{T} \int_{0}^{T} P(t) dt
$$

where

*P(t)* is the power of the modulated signal as a function of time.

In cases where the modulation format is known, the peak instantaneous power can be calculated from the average power.

#### <span id="page-98-0"></span>**Pulse-modulated signals**

As an example, consider the pulse- modulated signal shown in [Figure 4- 3](#page-98-1).

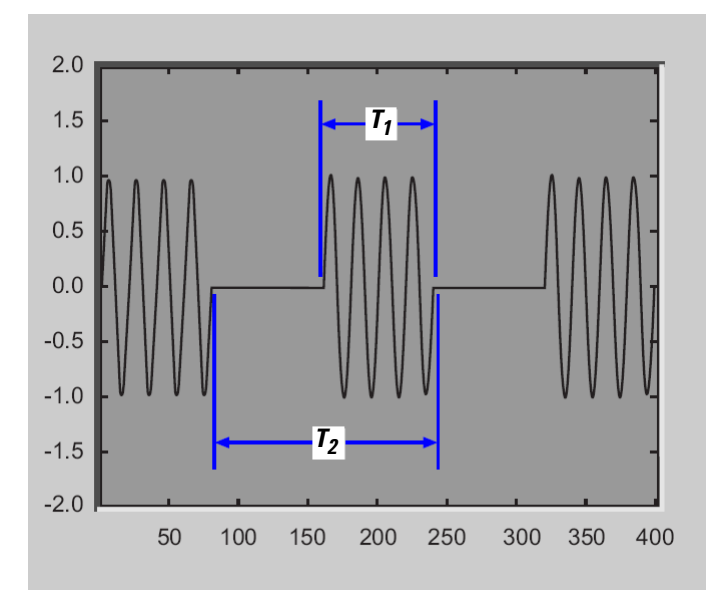

<span id="page-98-1"></span>**Figure 4-3** Example of pulse-modulated signals

 $T_1$  is the pulse width of the signal – the time duration of the pulsed signal on state.

 $T_2$  is the period of the waveform – how often the pulses occur.

#### **4 RF Measurement Basics**

Since the power is constant over the interval  $T<sub>1</sub>$ , and since the power is zero over the remainder of the interval  $T_1$ , the average and peak power of pulse modulated signals are related by the equation:

$$
P_{peak} = \frac{T_2}{T_1} P_{avg}
$$

where

 $T_1$  is the pulse width of the signal.

*T2* is the period of the waveform

In decibels, this would be expressed as:

 $P_{peak, dB} = 10 \times \log_{10}(T_2/T_1) + P_{avg, dB}$ 

## <span id="page-99-0"></span>**Measurement accuracy**

#### **Mismatch error**

Mismatch error is one of the primary factors affecting power measurement accuracy. The goal is to measure the power that a source will deliver into a load of impedance  $\mathbf{Z}_0$ . The power meter is designed to have an impedance as close as possible to  $\mathbb{Z}_0$ . Since its impedance is not exactly  $\mathbb{Z}_0$ , the power delivered to the meter is not exactly equal to the power delivered to a perfect load.

Deriving the equations to calculate the mismatch error is beyond the scope of this document, but the results can be easily understood.

Consider the setup in Figure 4-4. A source of output impedance  $\mathbf{Z}_g$  is connected to a load of impedance  $\mathbf{Z}_l$ .

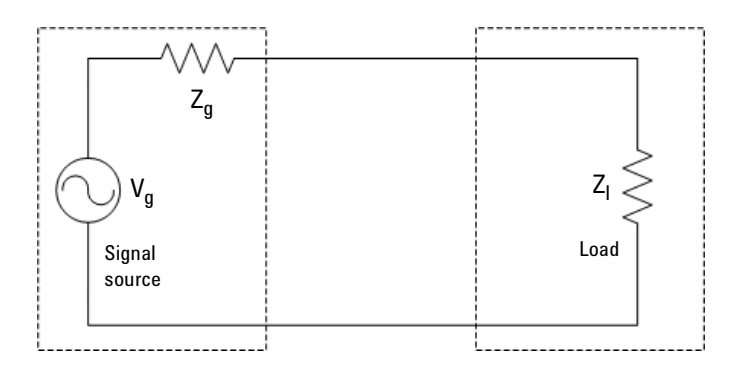

<span id="page-100-0"></span>**Figure 4-4** Mismatch in power measurements

The reflection coefficient of a device  $(\Gamma_g)$  is a measure of its impedance relative to  $\mathbf{Z}_0$  ( $\mathbf{Z}_0$  is the characteristic impedance of the system).

The reflection coefficient of the source  $(\Gamma_g)$  is defined as:

$$
\Gamma_g = \frac{Z_g - Z_0}{Z_g + Z_0}
$$

Similarly, the reflection coefficient  $(\Gamma$ <sub>l</sub>) of the load is defined as:

$$
\Gamma_l = \frac{Z_l - Z_0}{Z_l + Z_0}
$$

If the source or load impedance is exactly equal to  $\mathbf{Z}_0$ , the corresponding reflection coefficient is zero. For simplicity, let's assume **Vg** is defined as:

$$
V_g=\frac{Z_g+Z_0}{Z_0}\sqrt{Z_0}
$$

#### **4 RF Measurement Basics**

With  $V_g$  defined as in the above equation – the source will deliver one watt to a load of impedance  $\mathbf{Z}_0$ . The power delivered to the actual load is then defined by:

$$
P_{load} = \frac{1 - \left|\Gamma_l\right|^2}{\left|1 - \Gamma_g \Gamma_l\right|^2}
$$

Into a perfect load of impedance  $\mathbf{Z}_0$ , the power delivered to the load is:

$$
P_{load, Z_0} = 1
$$

The mismatch error in the power measurement, then, is the ratio between  $P_{load, Z0}$ , and the power delivered to the actual load presented by the power meter is defined by:

$$
\frac{P_{load, meter}}{P_{load, Z_0}} = \frac{1 - |\Gamma_{meter}|^2}{|1 - \Gamma_g \Gamma_{meter}|^2}
$$

If the magnitude and phase of the source and load reflection coefficient are known, this mismatch error can be calculated and compensated for  $-$  completely eliminating mismatch uncertainty and an error term.

Alternatively, if just the magnitude of the power meter reflection coefficient is known, we can then exactly calculate the term in the numerator of the previous equation and remove its effect on measurement uncertainty. In that case, the equation becomes:

$$
P_{load, Z_0} = \left| 1 - \Gamma_g \Gamma_{meter} \right|^2 \times \frac{P_{load, meter}}{1 - \left| \Gamma_{meter} \right|^2}
$$

The error term  $|1-\Gamma_g\Gamma_{\text{meter}}|^2$  depends on both the magnitude and phase of the source and load reflection coefficients. Frequently, the magnitude of the reflection coefficient is known or specified, but the phase is unknown. The error term will reach its maximum value when both reflection coefficients are real and 180° out of phase. This maximum error ratio is described by the equation:

$$
Maximum ErrorRatio = (1 + \left| \Gamma_g \right| \left| \Gamma_{meter} \right|)^2
$$

The error term will reach its minimum when both reflection coefficients are real and in- phase. This minimum error ratio is described by the equation:

$$
Minimum ErrorRatio = (1 - \left| \Gamma_g \right| \left| \Gamma_{meter} \right|)^2
$$

With this information  $-$  and knowing or estimating the reflection coefficient of the device under test — estimation of the mismatch measurement uncertainty is possible.

#### **4 RF Measurement Basics**

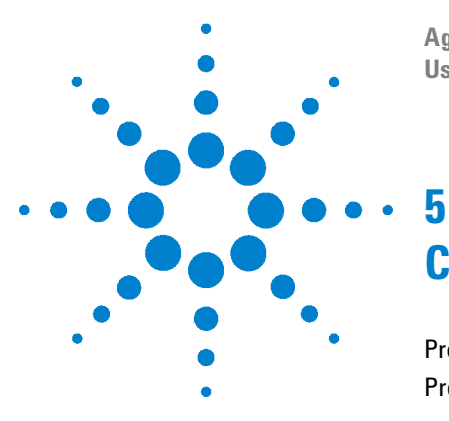

**Agilent V3500A Handheld RF Power Meter User's Guide**

# **Characteristics and Specifications**

[Product Characteristics](#page-105-0) 88 [Product Specifications](#page-107-0) 90

This chapter describes the instrument characteristics and specifications of the V3500A Handheld RF Power Meter.

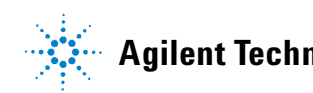

## <span id="page-105-0"></span>**Product Characteristics**

#### **POWER**

Equipped with auto-shutoff

- **•** Two 1.5 V alkaline AA batteries (Typical battery life: 17.5 hours[1] with low battery indicator)
- USB interface cable (Standard-A to Type-B)<sup>[2]</sup>
- **•** Optional external DC power supply[3] (V3500A-PWR)

#### **DISPLAY**

- **•** 4-digits with backlight and auto-shutoff feature
- **•** Hold feature most recent reading is shown on the display and is no longer updated

#### **CONNECTOR**

- USB 2.0 interface with a mini-B USB connector<sup>[4]</sup>
- **•** Type-N male RF connector (50 Ω characteristic impedance)

#### **OPERATING ENVIRONMENT**

- **•** 0°C to 50°C
- **•** 80% RH for temperature up to 35 °C, non-condensing
- **•** Altitude up to 2000 meters

#### **STORAGE COMPLIANCE**

- **•** –10 °C to 70 °C
- **•** Non-operating maximum humidity: 90% at 65 °C, non-condensing

#### **EMC COMPLIANCE**

Certified with

- **•** IEC 61326-2-1:2005/ EN 61326-2-1:2006
- **•** Canada: ICES-001:2004
- **•** Australia/New Zealand: AS/NZS CISPR11: 2004

#### **POLLUTION DEGREE**

Pollution Degree 2

#### **DIMENSIONS (W**  $\times$  **H**  $\times$  **D)**

**•** 79 mm × 134 mm× 49 mm (without N-connector)

#### **WEIGHT**

**•** 0.5 kg

#### **WARRANTY**

- **•** One year for the V3500A Handheld RF Power Meter
- **•** Three months for the standard shipped and optional accessories

#### **CALIBRATION CYCLE**

One year

- $^{\left[1\right]}$  Typical battery life was measured in default conditions at 500 MHz with backlight off and without USB communications. With backlight on, the typical battery life is 2.5 hours.
- [2] With the USB cable connected to provide power and the optional external power disconnected, the external power supply (V3500A-PWR) will be powered from the USB cable — regardless of whether batteries are present.
- $[3]$  If the V3500A-PWR power supply is connected, it will be powered by the external supply  $$ regardless of whether the USB power or batteries are present.
- $[4]$  The interface is USB 2.0 compliant with an interface speed of 12 Mbps.

## <span id="page-107-0"></span>**Product Specifications**

The following specifications are based on performance at a temperature of 23 °C  $\pm$  5 °C unless stated otherwise.

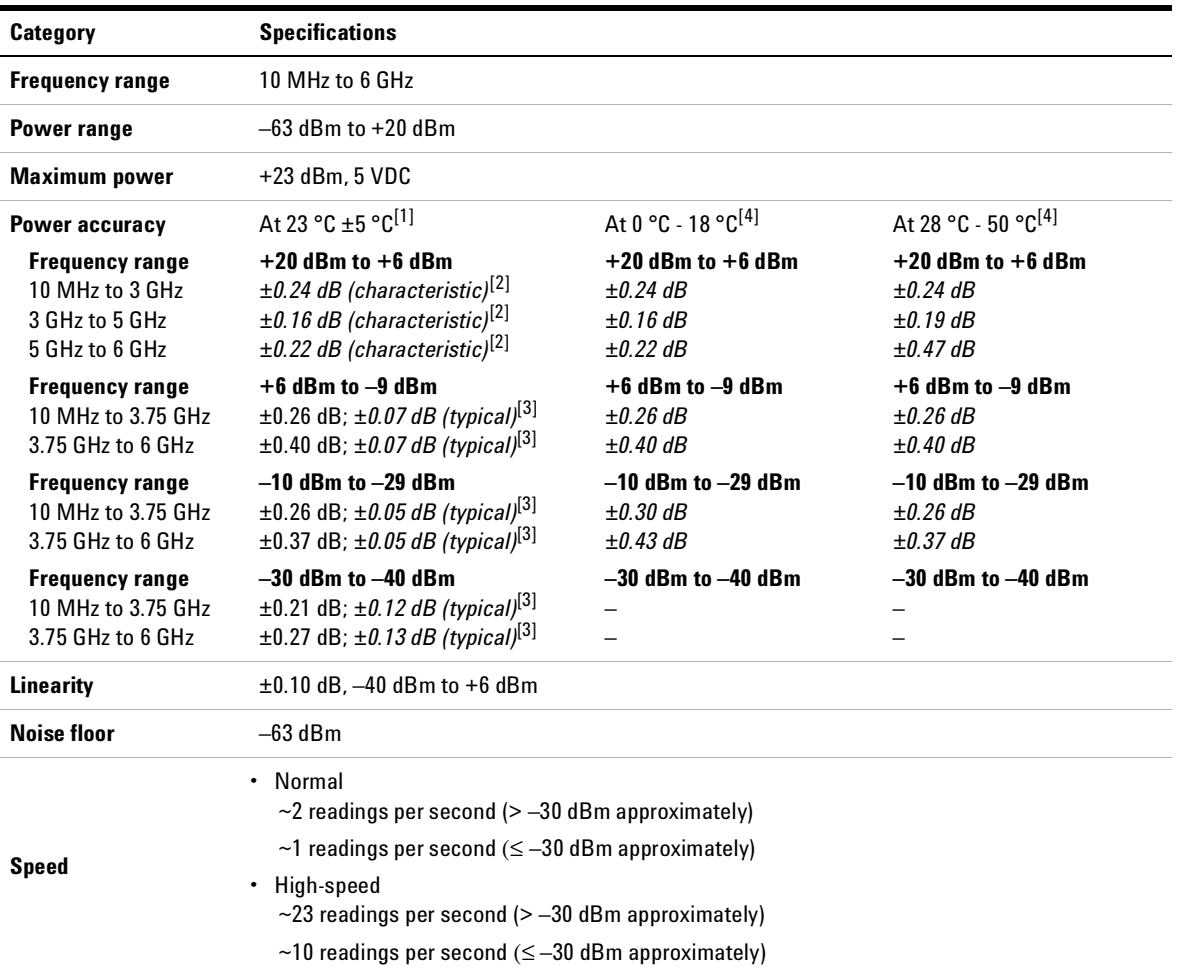
[1] Customer spec

$$
X = (xf) + K(= 2) \cdot \delta(xf) + \Delta_E(xf[18^\circ - 28^\circ C]) + \mu
$$

where

- *X* is mean of the data taken in the frequency range stated (x,f).
- $\delta$  isstandard deviation of the data taken in the frequency range stated (x,f).
- *x* is measured value at test frequencies.
- *f* is frequency range over which data was taken for specification.
- *µ* is measurement uncertainty.

 $\Delta_F$  is change associated temperature variation.

- $18 28$  °C is the statistics generated separately at these temperatures and larger statistical value used in setting spec.
- $[2]$  Characteristic (or expected value): characteristic indicates performance that an instrument would be expected to exhibit under the following conditions:
	- **•** Ambient operating temperature of 18 °C to 23 °C, unless otherwise noted
	- **•** After specified warm up time of 30 minutes
	- **•** Does not include measurement uncertainty
	- *This performance is not warranted.*
- $[3]$  Typical (mean + 3 standard deviations): typical indicates performance that all instruments will meet under the following conditions:
	- **•** Ambient operating temperature of 23 °C, unless otherwise noted
	- **•** After specified warm up time of 30 minutes
	- **•** Does not include measurement uncertainty
	- *This performance is not warranted.*
- $[4]$  Typical performance that all instruments will meet under the following conditions:
	- **•** Temperature range of 0 to 18 °C or 28 °C to 50 °C as specified
	- **•** After specified warm up time of 30 minutes
	- **•** Does not include measurement uncertainty

*This performance is not warranted.*

## <span id="page-109-1"></span>**SWR**

The typical<sup>1</sup> SWR performance graph is shown in Figure 5-1.

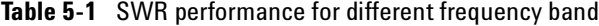

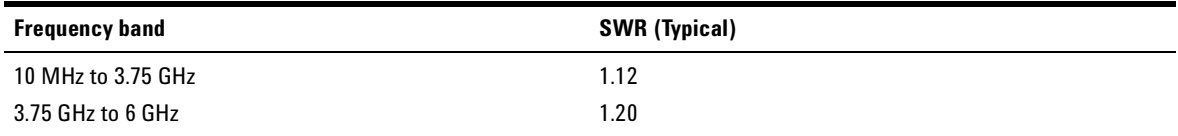

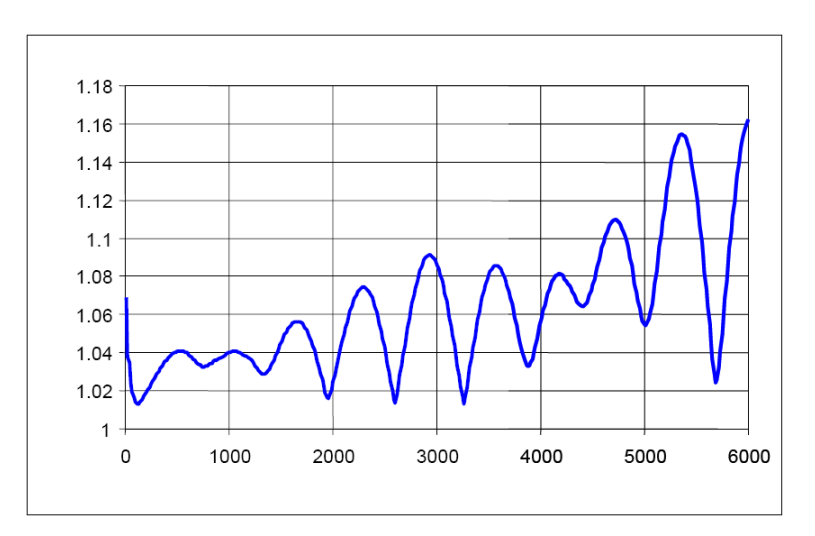

<span id="page-109-0"></span>**Figure 5-1** Typical SWR performance

- 1 Typical (mean + 3 standard deviations): typical indicates performance that all instruments will meet under the following conditions:
	- Ambient operating temperature of 23 °C, unless otherwise noted
	- After specified warm up time of 30 minutes
	- Does not include measurement uncertainty

*This performance is not warranted.*

#### **Index**

# **Index**

### **A**

average power meter , [80](#page-97-0) RF power, [3](#page-20-0) averaging , [14](#page-31-0)

#### **B**

backlight , [12](#page-29-0), [14](#page-31-1), [22](#page-39-0) basic , [42](#page-59-0), [48](#page-65-0) battery, [88](#page-105-0) bus connections , [40](#page-57-0)

## **C**

commands averaging control, [49](#page-66-0) basic driver , [42](#page-59-0) basic V3500A, [48](#page-65-0) measurement speed control, [50](#page-67-0) miscellaneous, [53](#page-70-0) remote USB , [41](#page-58-0) unit of measurement , [51](#page-68-0) connectivity, [5](#page-22-0) connector external power, [8](#page-25-0) RF , [5](#page-22-1) Type-N, [5](#page-22-2)

#### **D**

dBm , [21](#page-38-0) decibels , [77](#page-94-0) dimensions , [10](#page-27-0)

## **E**

error ratio maximum , [85](#page-102-0) minimum , [85](#page-102-1) examples, [15,](#page-32-0) [52](#page-69-0)

## **F**

features, [3](#page-20-1) frequency range, [90](#page-107-0)

#### **H**

high frequency method , [78](#page-95-0) high-speed , [90](#page-107-1) mode , [19](#page-36-0)

#### **I**

inspection, [3](#page-20-2) instrument state recalling , [20](#page-37-0) saving, [20](#page-37-1)

## **K**

keypad , [11](#page-28-0)

## **L**

low frequency method, [78](#page-95-1)

#### **M**

measurement, [77](#page-94-1) accuracy, [82](#page-99-0) speed , [19,](#page-36-1) [50](#page-67-0) unit , [14](#page-31-2)

menu map , [13](#page-30-0) mismatch error, [82](#page-99-1)

#### **O**

offset , [11](#page-28-1), [23](#page-40-0) operation front panel , [17](#page-34-0)

#### **P**

power connector , [8](#page-25-1) definition , [76](#page-93-0) limitations , [6](#page-23-0) measurement, [78](#page-95-2) supply, [8](#page-25-2) pulse , [81](#page-98-0) purchase items optional , [4](#page-21-0) standard, [3](#page-20-3)

## **R**

relative , [23](#page-40-1), [77,](#page-94-2) [83](#page-100-0) requirements , [26](#page-43-0) RF connector, [5](#page-22-1) measurement basics, [75](#page-92-0) power measurement, [78](#page-95-3)

#### **S**

safety, [III,](#page-2-0) [IV](#page-3-0)

#### **Index**

setting, [16](#page-33-0) backlight auto-shutoff interval, [22](#page-39-1) input frequency, [18](#page-35-0) instrument, [5](#page-22-3) measurement speed, [19](#page-36-2) units, [21](#page-38-1) signals, [80](#page-97-1) specifications, [90](#page-107-2) SWR, [92](#page-109-1)

## **U**

units, [14,](#page-31-3) [21](#page-38-2) USB, [7,](#page-24-0) [27,](#page-44-0) [40](#page-57-1), [41](#page-58-1), [88](#page-105-1)

## **W**

watts, [21](#page-38-3), [77](#page-94-3)

## **Z**

zeroing, [11,](#page-28-2) [18](#page-35-1)

#### **www.agilent.com**

#### **Contact us**

To obtain service, warranty or technical assistance, contact us at the following phone or fax numbers:

United States: (tel) 800 829 4444 (fax) 800 829 4433 Canada: (tel) 877 894 4414 (fax) 800 746 4866 China: (tel) 800 810 0189 (fax) 800 820 2816 Europe: (tel) 31 20 547 2111 Japan: (tel) (81) 426 56 7832 (fax) (81) 426 56 7840 Korea: (tel) (080) 769 0800 (fax) (080) 769 0900 Latin America: (tel) (305) 269 7500 Taiwan: (tel) 0800 047 866 (fax) 0800 286 331 Other Asia Pacific Countries: (tel) (65) 6375 8100 (fax) (65) 6755 0042

Or visit Agilent World Wide Web at: www.agilent.com/find/assist

Product specifications and descriptions in this document are subject to change without notice. Always refer to Agilent Web site for the latest revision

© Agilent Technologies, Inc., 2010

Second Edition, May 31, 2010 V3500-90001

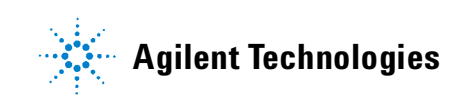